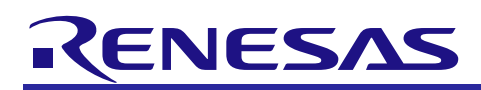

## Evaluation System for Stepping Motor with Resolver

### User's Manual

R12UZ0065EJ0100 Rev.1.00 2019.11.29

#### Safety Precautions

<span id="page-0-0"></span>Be sure to read this manual before using the Evaluation System for Stepping Motor with Resolver (RTK0EMX270S01020BJ) (Called "this product" below).

- Follow the instructions in this manual when using this product.
- Keep this manual near this product so you can refer to it whenever necessary.
- ・ Transfer or sale of this product to third parties is prohibited without written approval.
- The purchaser or importer of this product shall ensure compliance with local regulations. In addition, the customer is responsible for ensuring that this product is handled correctly and safely, in accordance with the laws of the customer's country (region).
- The manuals and specifications related to this product (called "the documents, etc." below) are tools that were developed for the function and performance evaluation of Renesas Electronics semiconductor devices (called "Renesas Electronics devices" below) mounted on this product and do not guarantee the quality, function, and performance equivalent to Renesas Electronics products.
- ・ By purchasing this product or downloading the documents, etc. from Renesas Electronics website, the support services provided from Renesas Electronics are not guaranteed.
- All information contained in this manual represents information on products at the time of publication of this manual. Note that the product data, specifications, contact for inquiries, contents of website, address, etc., are subject to change by Renesas Electronics Corporation without notice. Confirm the latest information on Renesas Electronics website, etc.

## Meaning of Notations

In this manual, items related to the safe use of the product are indicated as described below.

■The degree of injury to persons or damage to property that could result if the designated instruction in this manual is not followed is indicated as follows.

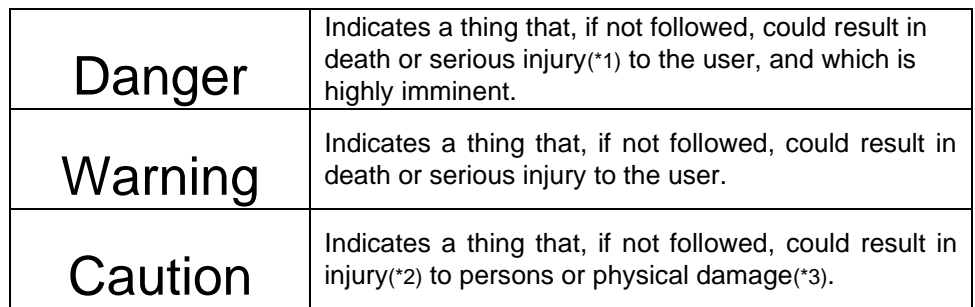

\*1 Serious injury refers to conditions resulting in persistent after-effects and for which treatment would necessitate hospitalization or regular hospital visits, such as loss of eyesight, burns (high- or lowtemperature), electric shock, bone fracture, poisoning, or other injuries.

\*2 Injury refers to conditions for which treatment would necessitate hospitalization or regular hospital visits.

\*3 Physical damage refers to damage affecting the wider surroundings, such as the user's home or property.

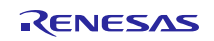

- ■Requirements related to the handling of the product are classified into the following categories.
- ・Marks indicating that an action is prohibited

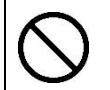

General prohibition The indicated action is prohibited.

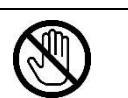

(Example) Do not touch. Touching the specified location could result in injury.

・Marks indicating that an action requires caution.

General caution Indicates a general need for caution that is not specified.

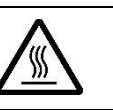

(Example) High temperature Indicates the possibility of injury due to high temperature.

・Marks directing that the specified action is required

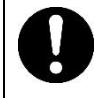

General instruction The specified action is required.

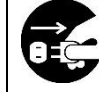

(Example) Turn off (disconnect) power. Instructs the user to turn off (disconnect) the power to the product.

## Warnings Regarding Use of the Product

## ■Danger Items

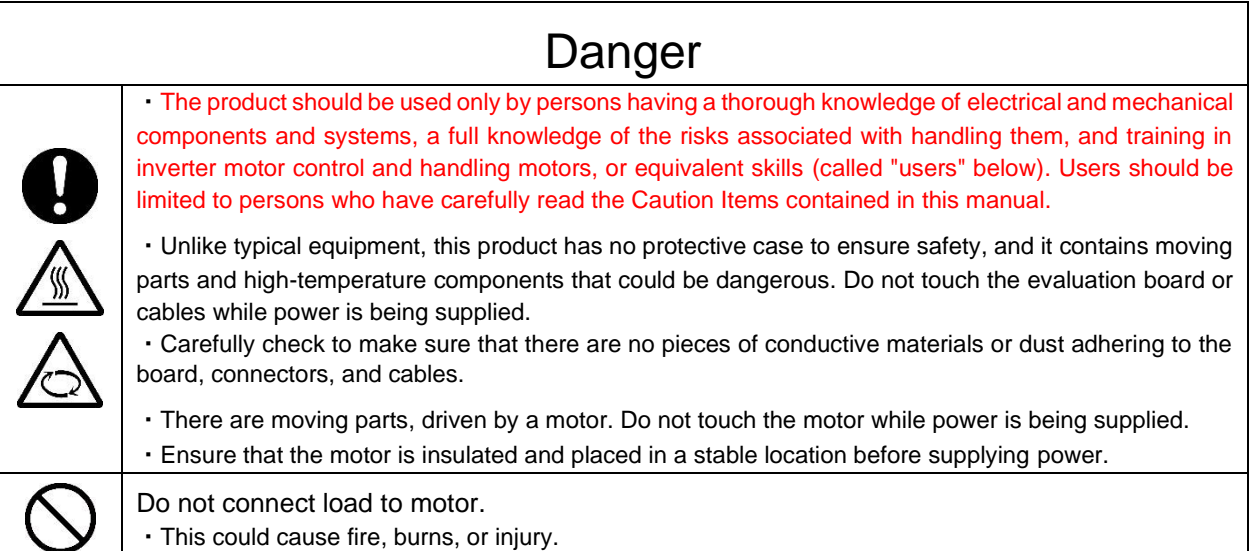

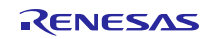

## ■Warning Items

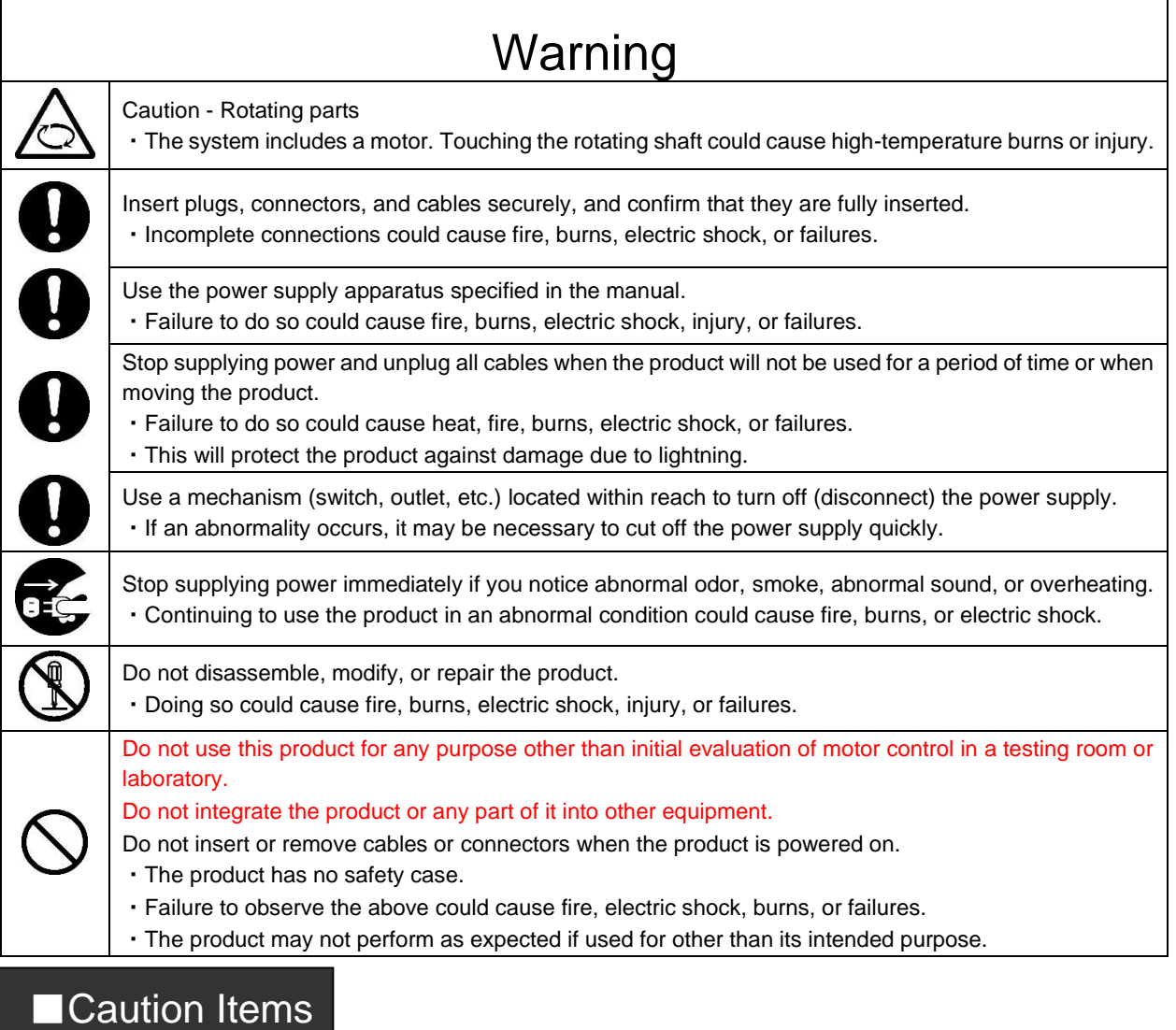

# **Caution**

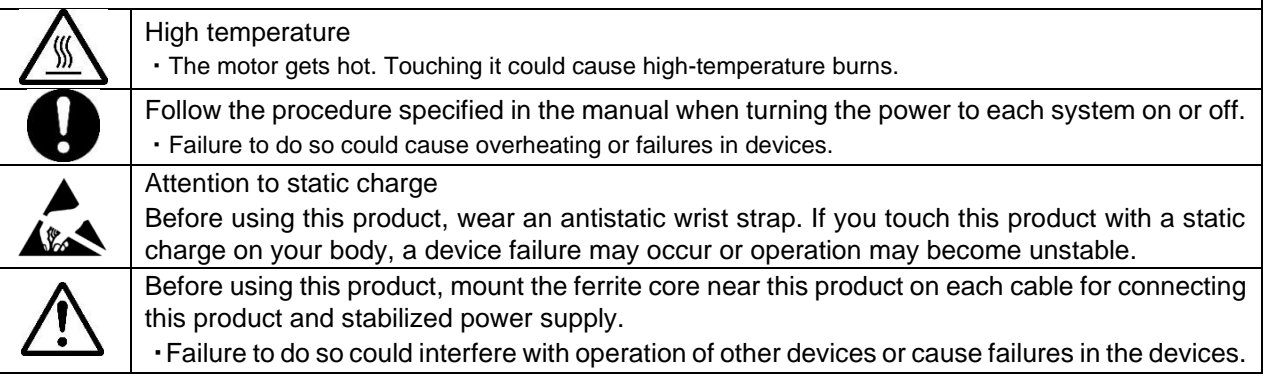

#### <span id="page-3-0"></span>Information Related to Regulations

#### European Union regulatory notices

This product complies with the following EU Directives. (These directives are only valid in the European Union.)

#### CE Certifications:

・Electromagnetic Compatibility (EMC) Directive 2014/30/EU

EN61326-1 : 2013 Class A

**WARNING:** This is a Class A product. This equipment can cause radio frequency noise when used in the residential area. In such cases, the user/operator of the equipment may be required to take appropriate countermeasures under his responsibility.

- ・Information for traceability
	- ・Authorised representative
		- Name: Renesas Electronics Corporation
		- Address: Toyosu Foresia, 3-2-24, Toyosu, Koto-ku, Tokyo 135-0061, Japan
	- ・Manufacturer

Name: Renesas Electronics Corporation

Address: Toyosu Foresia, 3-2-24, Toyosu, Koto-ku, Tokyo 135-0061, Japan

・Person responsible for placing on the market

Name: Renesas Electronics Europe GmbH

Address: Arcadiastrasse 10, 40472 Dusseldorf, Germany

・Trademark and Type name

Trademark: Renesas

Product name: Evaluation System for Stepping Motor with Resolver

Type name: RTK0EMX270S01020BJ

- Environmental Compliance and Certifications:
- ・Waste Electrical and Electronic Equipment (WEEE) Directive 2012/19/EU

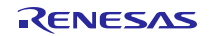

#### <span id="page-4-0"></span>Overview of This Product

The Evaluation System for Stepping Motor with Resolver is a motor control evaluation kit.

This product has a resolver/digital converter IC manufactured by Renesas Electronics, which enables high resolution position control in combination with the motor with a resolver supplied with this product.

The product is equipped with various external device interfaces, which enables you to start the evaluation of the stepping motor with a resolver immediately by connecting a general motor control device.

In addition, this product supports the support tool for motor control development manufactured by Renesas Electronics (Renesas Motor Workbench). Renesas Motor Workbench can display internal variables of a microcontroller in waveform in real time and automatically extract vector control parameters, which enables efficient software development.

This user's manual describes how to handle this product. On this product, the connectors other than those required for quick start are not basically mounted at the factory. To use an interface described in this user's manual, it may be necessary to mount a required connector.

#### Mounted devices

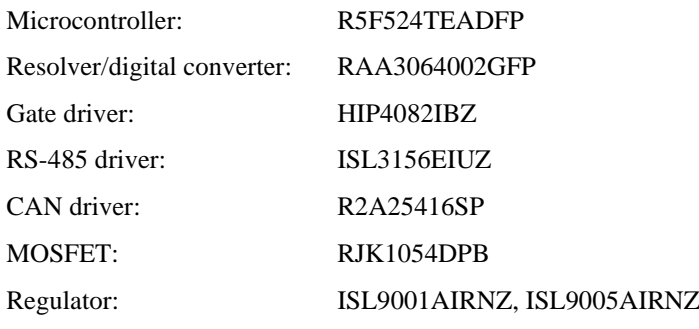

#### Related documents

- ⚫ Related to 48V 2A inverter board for stepping motor
- ➢ Circuit diagram: R12TU0083
- ➢ Parts list: R12TU0085
- ➢ PCB pattern diagram: R12TU0087
- ⚫ Related to RX24T CPU card with RDC-IC
- ➢ Circuit diagram: R12TU0082
- ➢ Parts list: R12TU0084
- ➢ PCB pattern diagram: R12TU0086
- ⚫ Related to the support tool for motor control development "Renesas Motor Workbench"
- ➢ User's Manual: R21UZ0004
- Sample code
	- ➢ Application note: R03AN0014

#### Included items

Refer to the "Included Items" supplied with this product.

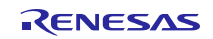

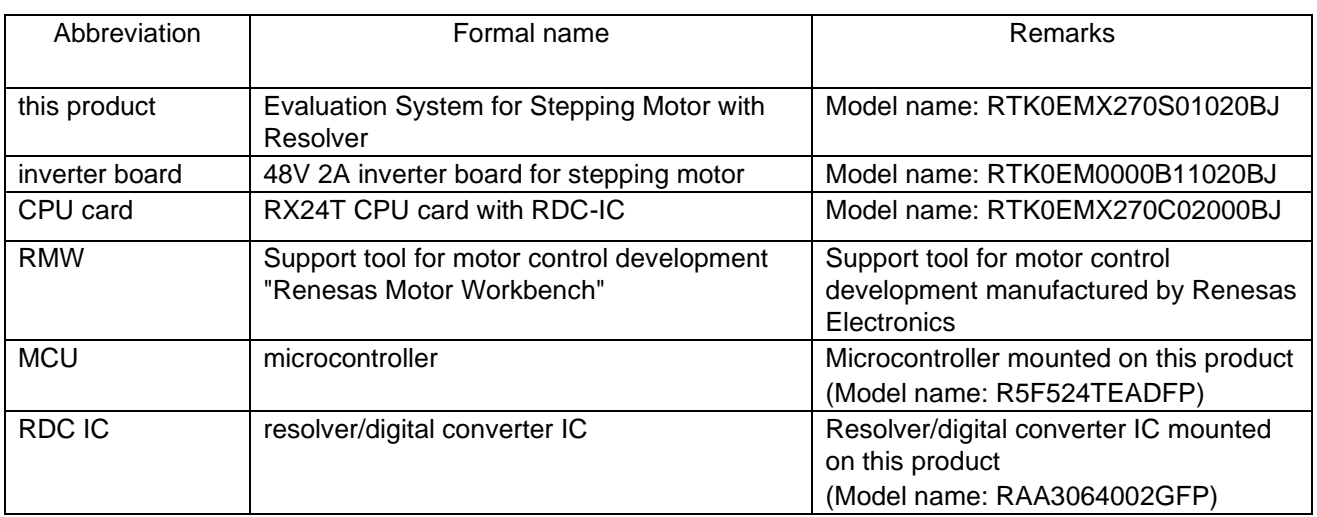

### Abbreviations

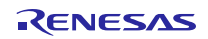

### Contents

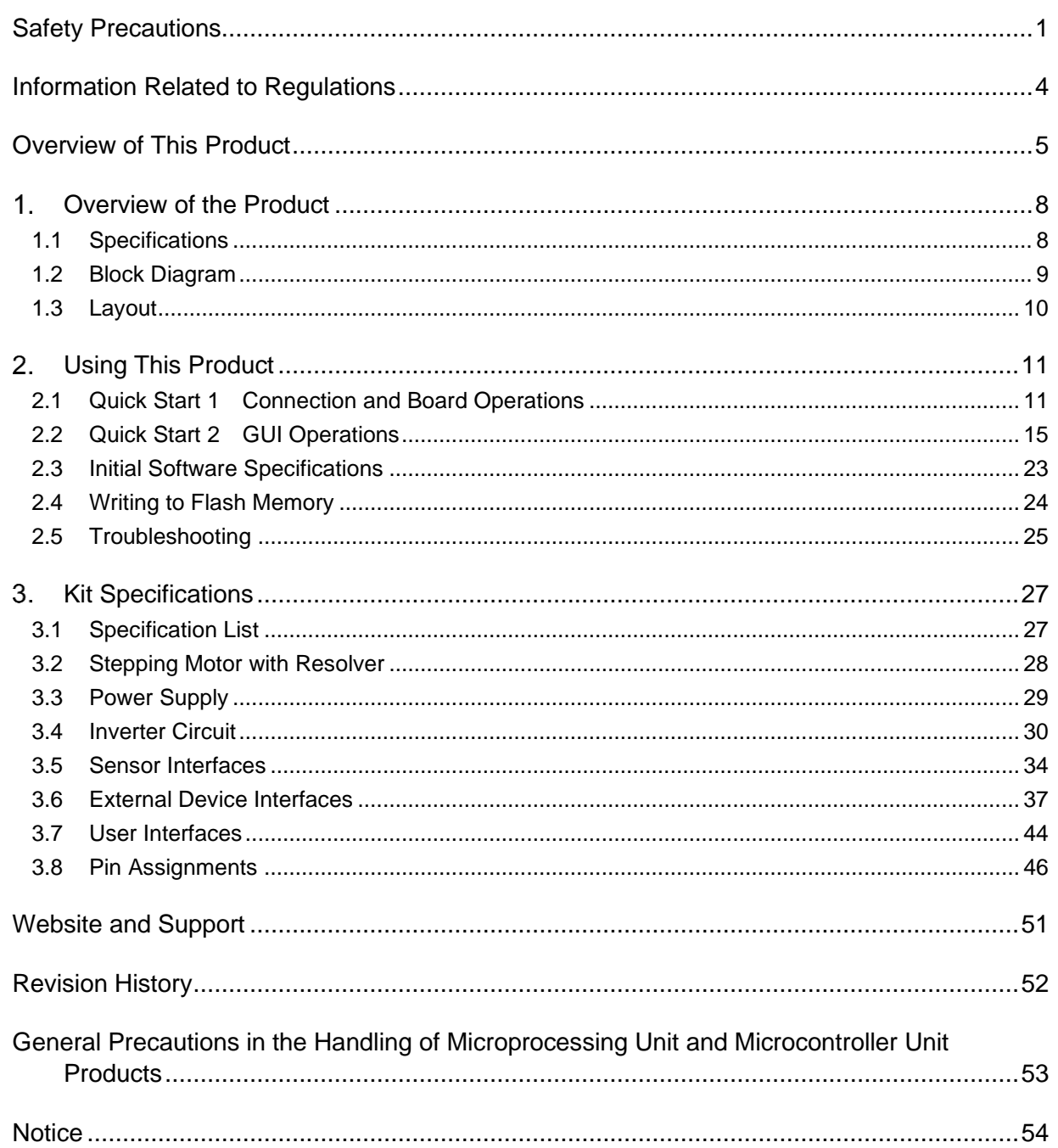

#### <span id="page-7-0"></span>1. Overview of the Product

### <span id="page-7-1"></span>1.1 Specifications

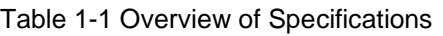

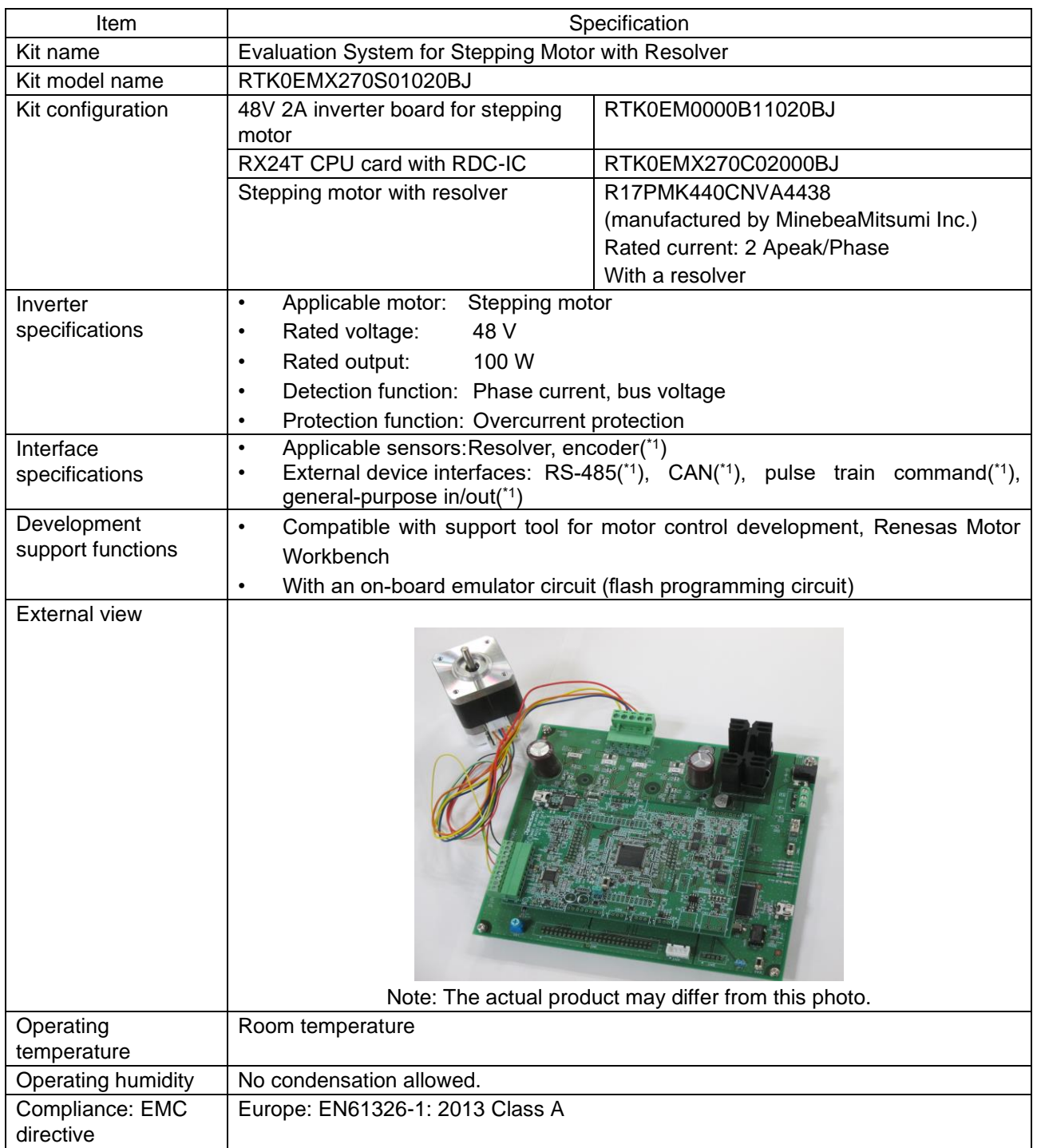

\*1 The connector is not mounted.

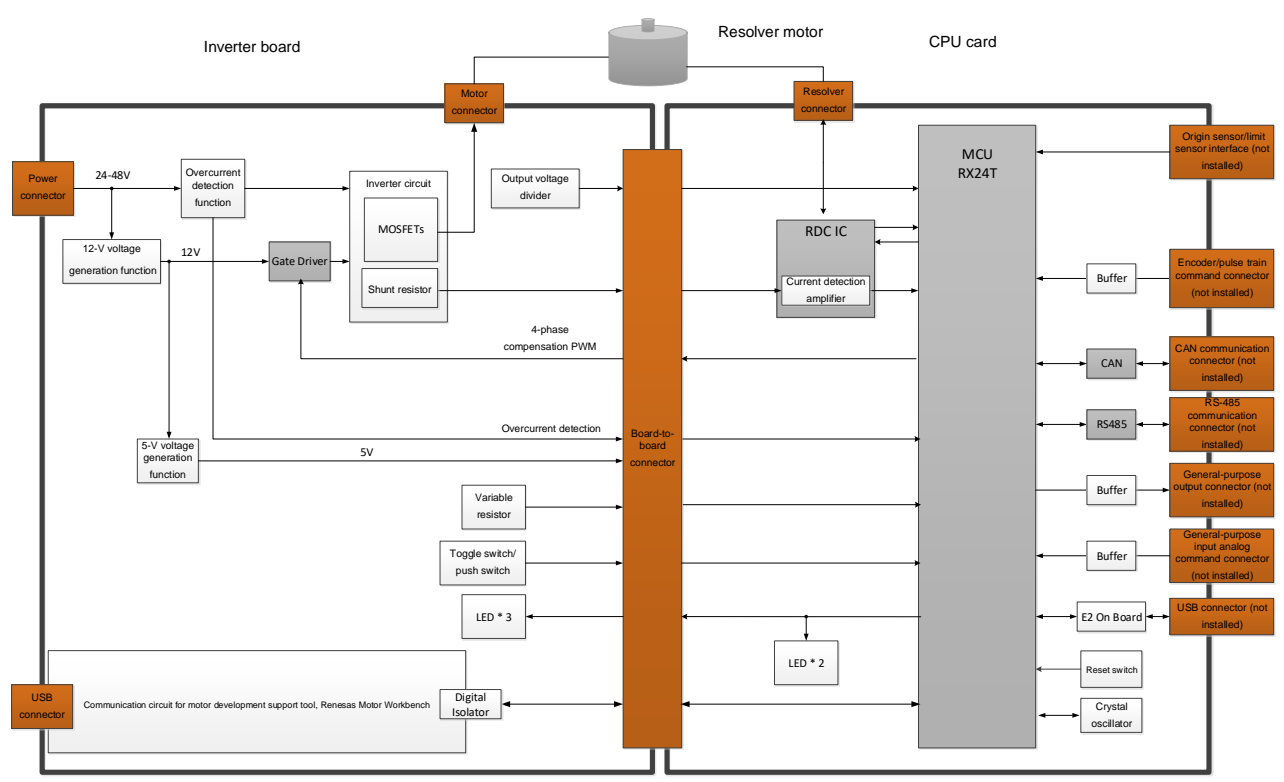

### <span id="page-8-0"></span>1.2 Block Diagram

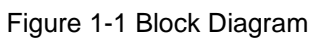

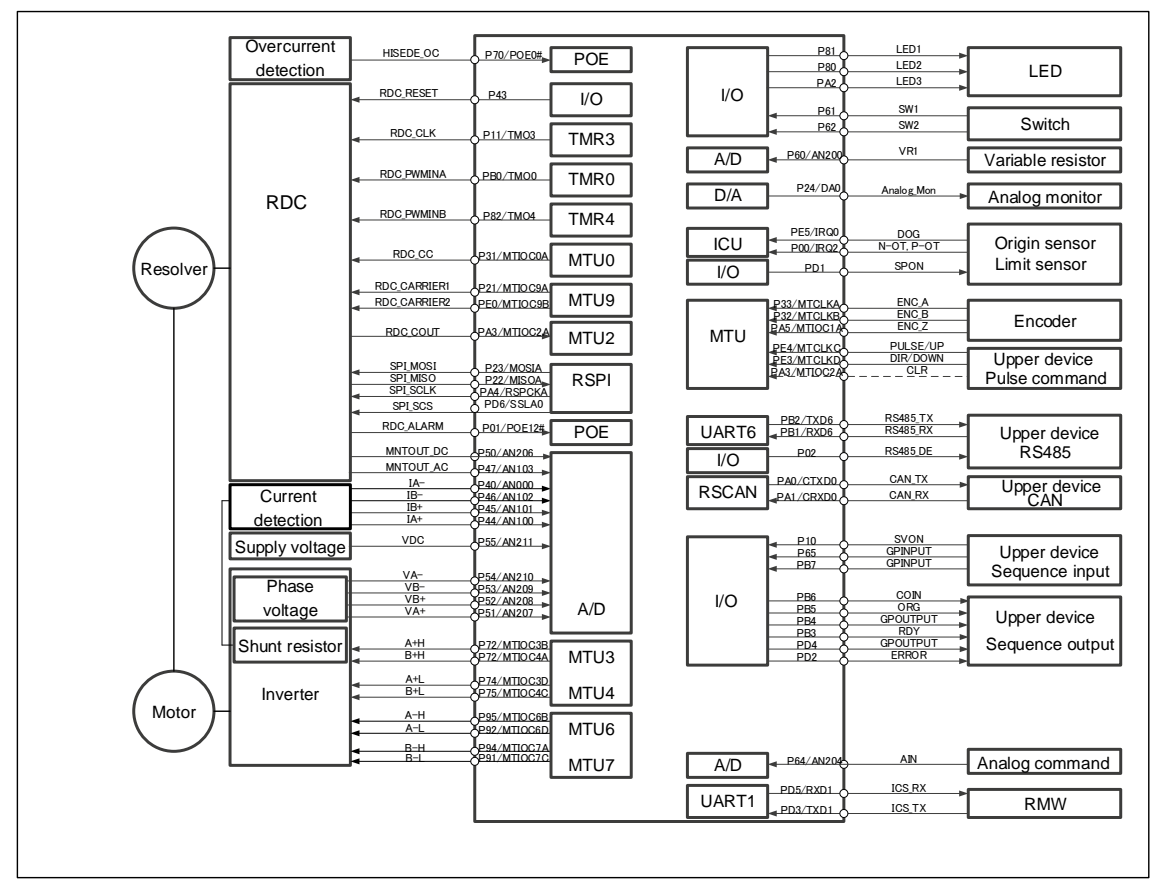

Figure 1-2 Connection Destinations of RX24T Pins by Function

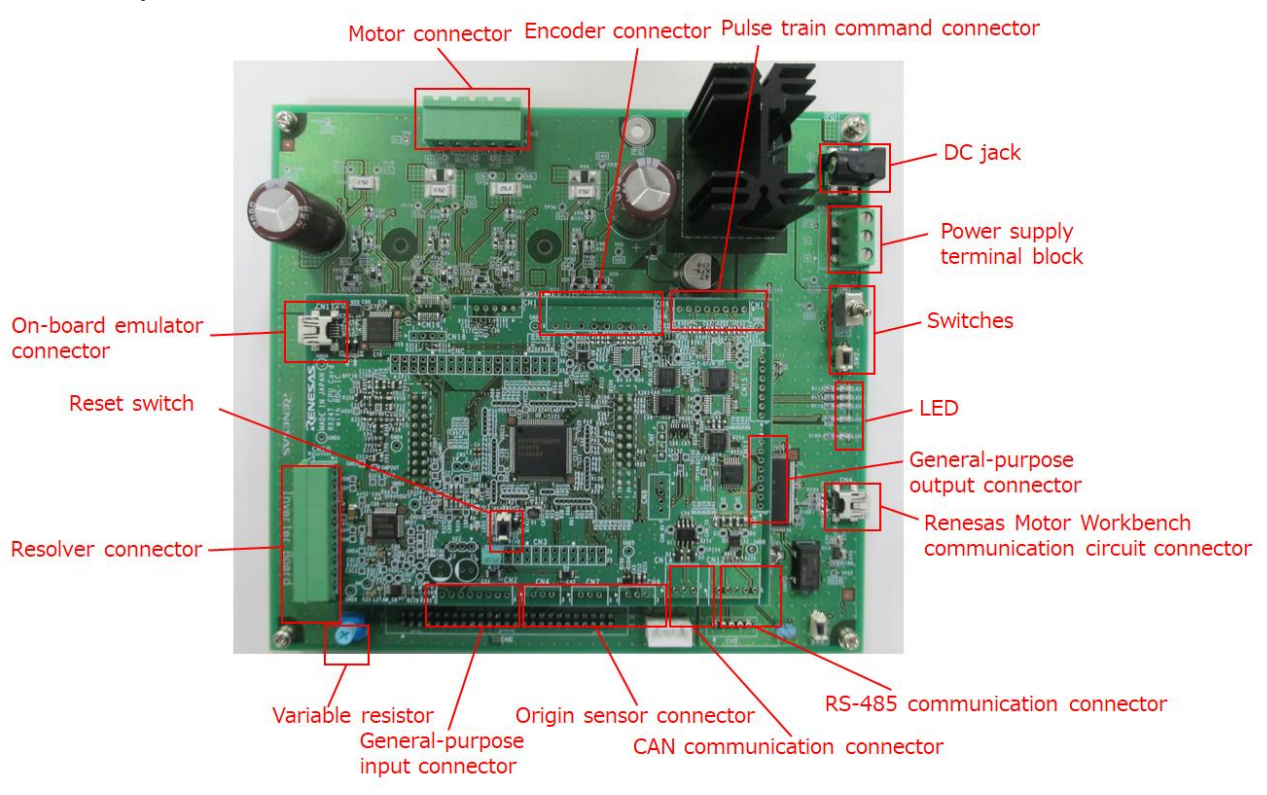

#### <span id="page-9-0"></span>1.3 Layout

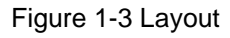

\* All connectors other than the resolver connector and on-board emulator connector are not mounted on the CPU card.

\* The actual product may differ from this photo.

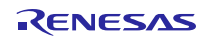

#### <span id="page-10-0"></span> $2.$ Using This Product

#### <span id="page-10-1"></span>2.1 Quick Start 1 Connection and Board Operations

This section describes a quick start procedure of this product. Perform steps (1) to (9) in this order.

A stepping motor with resolver (called a motor below) manufactured by MinebeaMitsumi Inc. is supplied with this product. Use the supplied motor in the procedure described in this section.

Before using this product, wear an antistatic wrist strap. If you touch this product with a static charge on your body, a device failure may occur or operation may become unstable.

#### **Procedure of quick start 1**

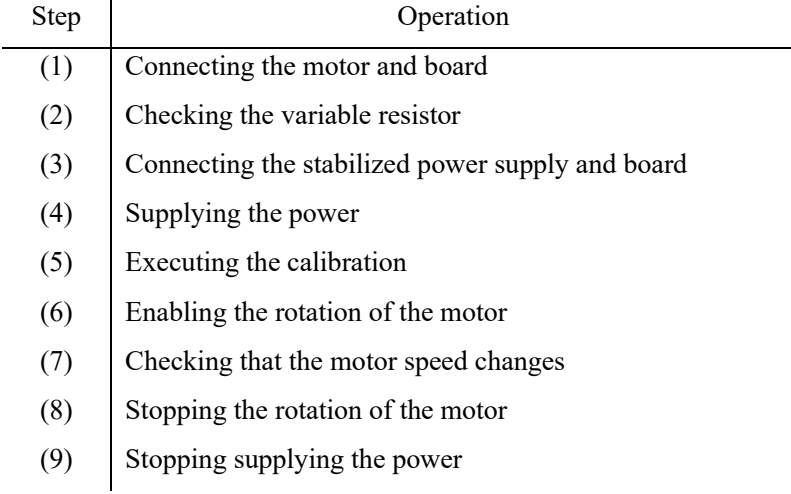

#### **Preparation**

Prepare the following items.

- ・Stabilized power supply: 24 VDC or higher output voltage, 1 A or higher output current
- ・Two power cables: Cables through which 1 A or higher current can flow (for connecting the stabilized power supply and inverter board)

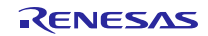

#### (1) Connecting the motor and board

First, connect the motor cable and the resolver cable to the supplied motor as shown in [Figure](#page-11-0) 2-1. Then, connect the motor cable to the inverter board and the resolver cable to the CPU card as shown in [Figure](#page-11-1) 2-2.

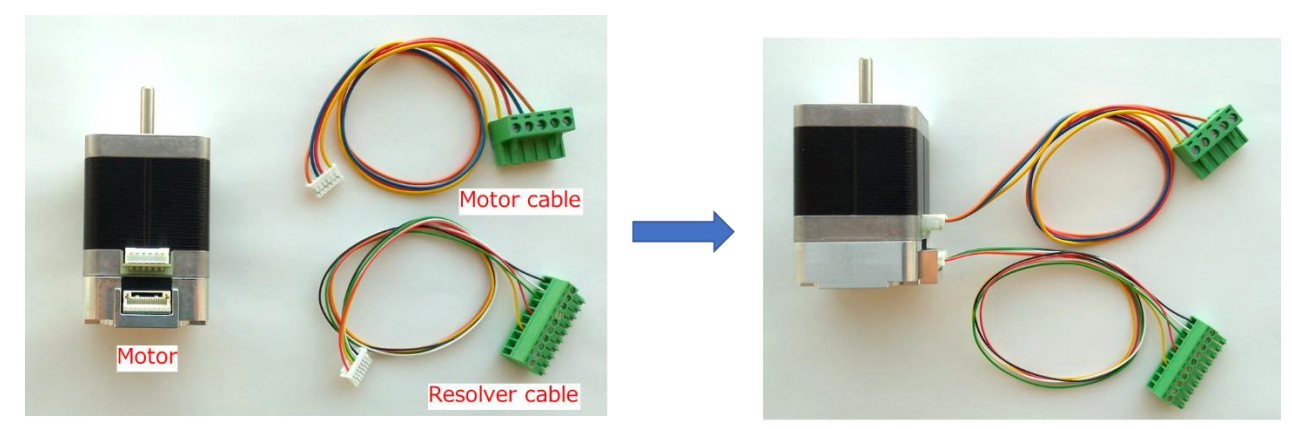

Figure 2-1 Connecting the Cables to the Motor

<span id="page-11-0"></span>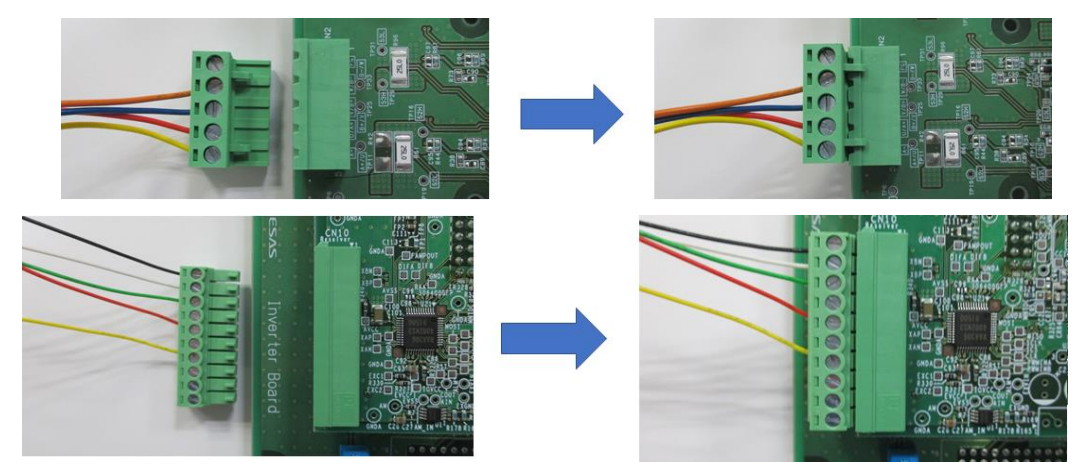

Figure 2-2 Connecting the Cables to the Boards

#### <span id="page-11-1"></span>(2) Checking the SW1 and the variable resistor

While referencin[g Figure](#page-11-2) 2-3, check that the SW1 is OFF and the variable resistor (VR1) is in the center position. If the VR1 is not in the center position, adjust it in the center position with an ESD safe slotted screwdriver.

<span id="page-11-2"></span>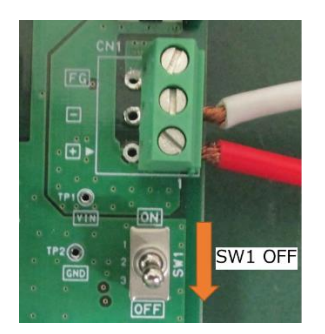

Center position

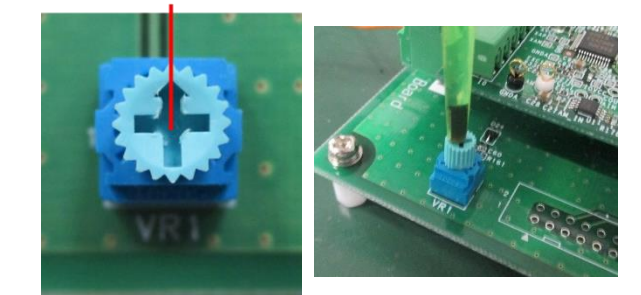

Figure 2-3 Checking the SW1 and the Variable Resistor

#### (3) Connecting the stabilized power supply and board

This product provides a terminal block and DC jack as connectors for supplying the power to the board. The following explains an example of connecting the board to the terminal block using a stabilized power supply. Connect the power supply to the board as shown in [Figure](#page-12-0) 2-4.

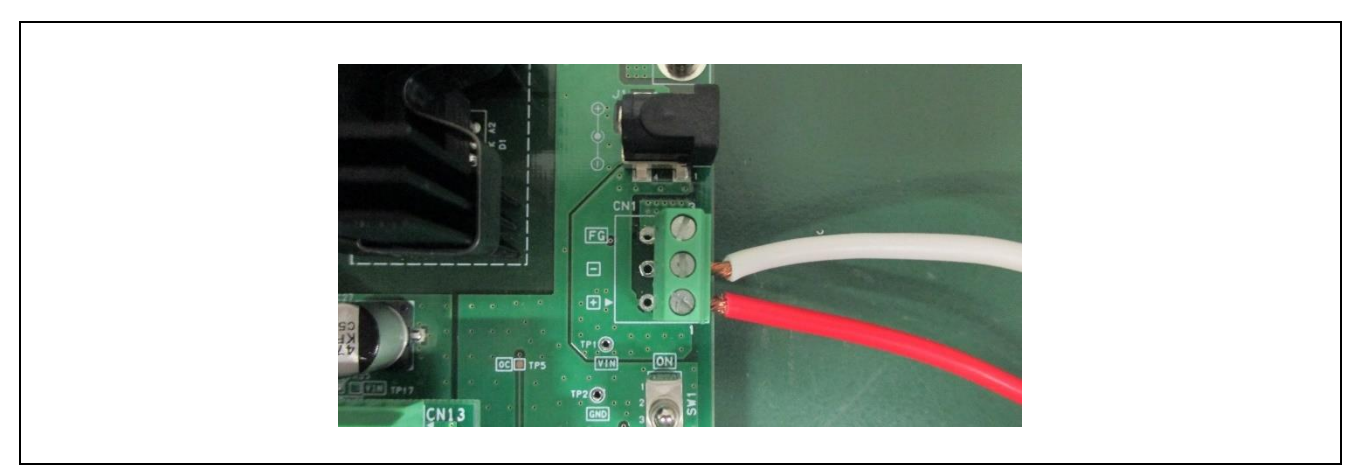

Figure 2-4 Power supply to the power connector

#### <span id="page-12-0"></span>(4) Supplying the power

Use a stabilized power supply as the power supply, set the output voltage to 24 V and the limit current to 1 A, and start output. If the voltage drops even momentarily, a reset occurs since the voltage of the power supplied to the MCU also drops, which causes the program to be halted.

#### (5) Executing the calibration

For calibratin the motor parmaters, push and release SW2 and wait for 30~40 seconds. The motor starts rotating in 20~30 seconds. It stops rotating when the calibration finishes.

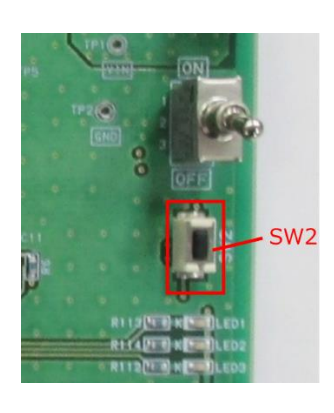

Figure 2-5 Push SW2 for the Calibration

#### (6) Enabling the rotation of the motor

To enable the rotation of the motor, turn the toggle switch (SW1) on as shown in [Figure](#page-13-0) 2-6.

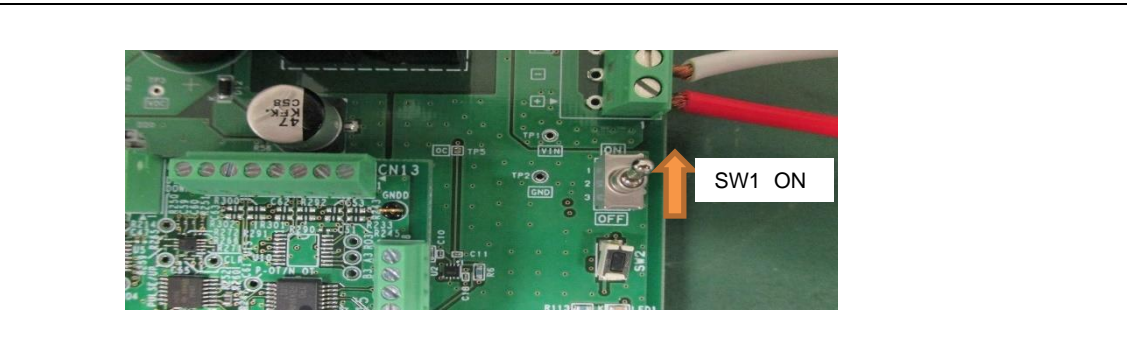

Figure 2-6 Enabling the Rotation of the Motor

#### <span id="page-13-0"></span>(7) Checking that the motor speed changes

Check that the motor speed changes when you turn the rotor of the variable resistor (VR1).

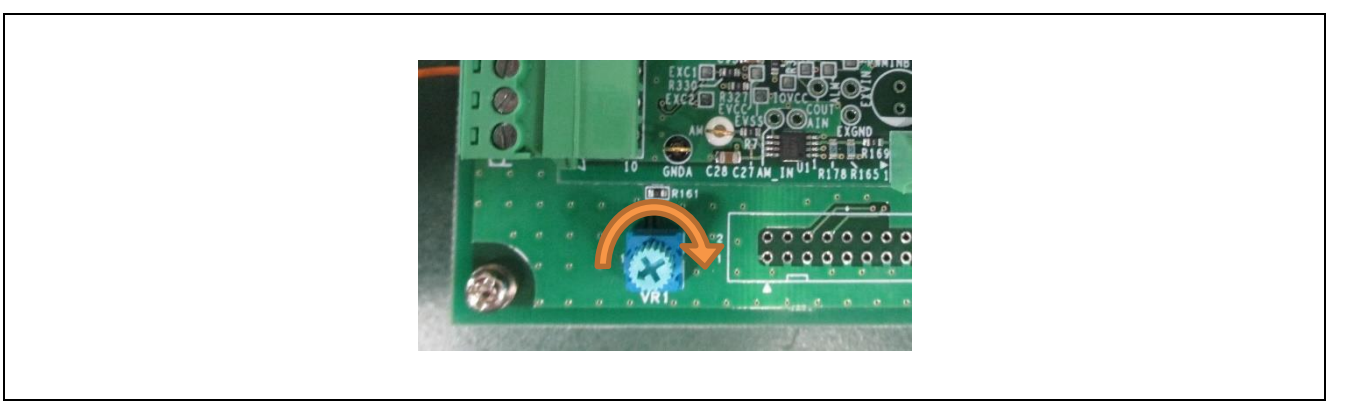

Figure 2-7 Changes of the Motor Speed

### (8) Stopping the rotation of the motor

To stop the rotation of the motor, turn toggle switch SW1 off.

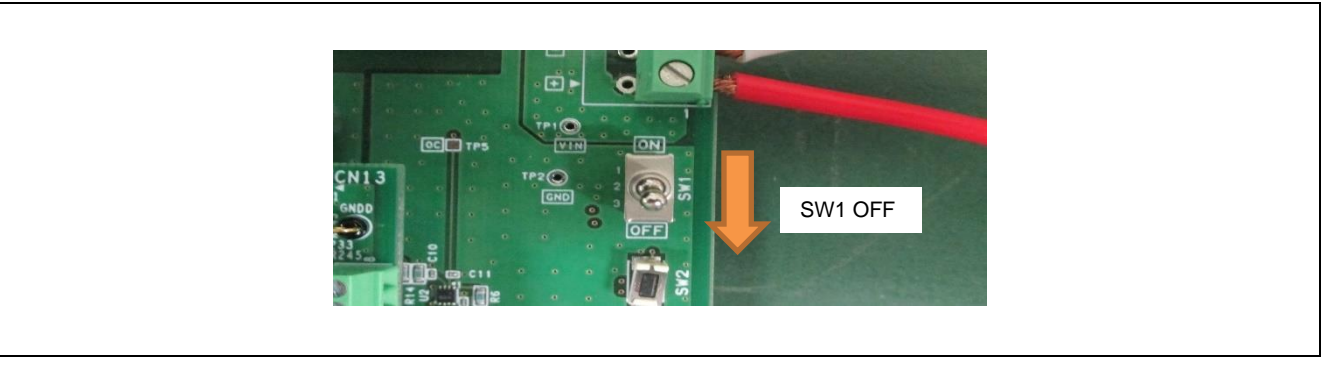

Figure 2-8 Stopping the Rotation of the Motor

#### (9) Stopping supplying the power

Check that the rotation stops and stop the output from the stabilized power supply.

### <span id="page-14-0"></span>2.2 Quick Start 2 GUI Operations

This section describes an operation procedure using Renesas Motor Workbench, support tool for motor control development which is an application running on a PC.

Before starting this operation procedure, make connections according to steps (1) to (3) in quick start 1.

#### **Procedure of quick start 2**

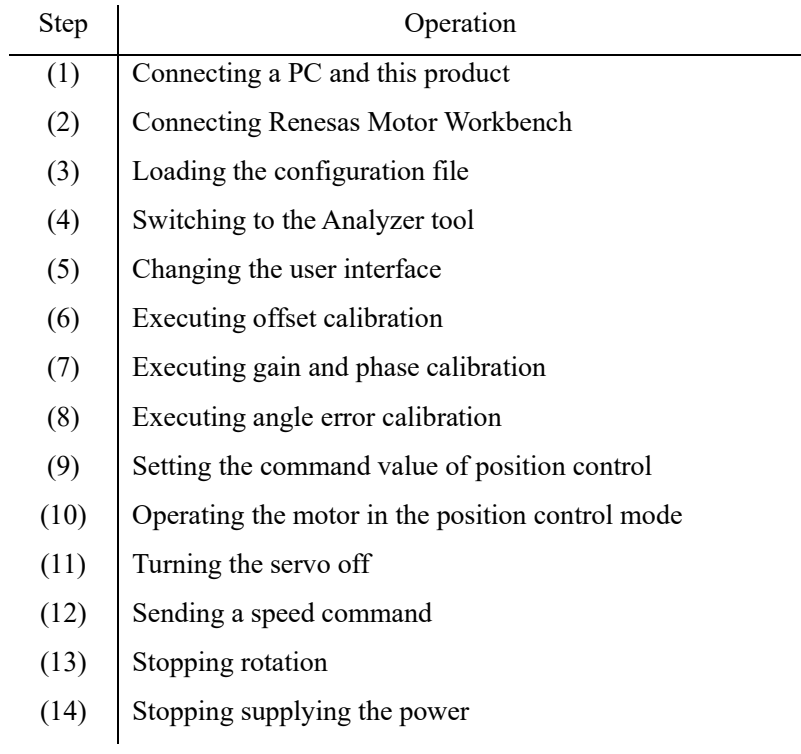

#### <span id="page-15-0"></span>(1) Connecting a PC and this product

Connect the USB cable supplied with this product to the USB connector on a PC and USB connector CN4 on the inverter board. After that, turn the power to the board on as instructed in step (4) of quick start 1.

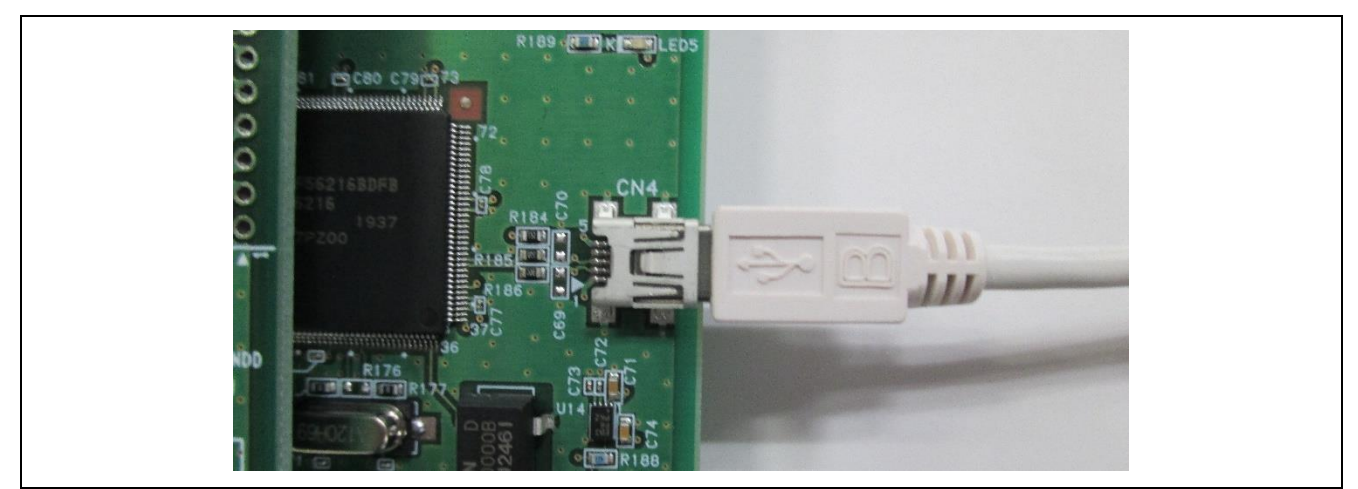

Figure 2-9 Connecting a PC

#### <span id="page-15-1"></span>(2) Connecting Renesas Motor Workbench

Start up Renesas Motor Workbench and check that the relevant COM number is displayed.

For details of the methods of RMW operations described below, refer to "Support Tool for Motor Control Development, Renesas Motor Workbench User's Manual (R21UZ0004JJ)".

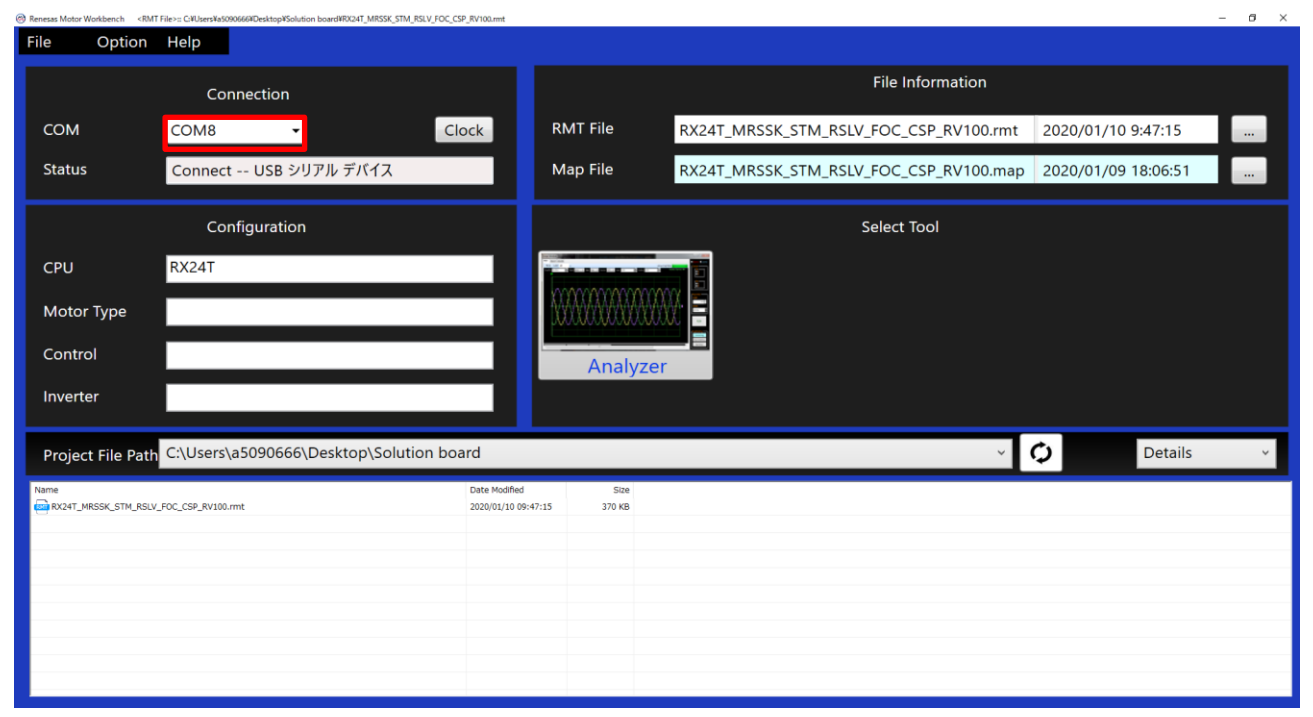

Figure 2-10 Checking the COM Number

#### <span id="page-16-0"></span>(3) Loading the configuration file

Download the sample code "Vector Control of a Two-Phase Stepping Motor Incorporating a Resolver Sensor"(R03AN0014) and load the configuration file " RX24T\_MRSSK\_STM\_RSLV\_FOC\_CSP\_RVxxx.rmt " on Renesas Motor Workbench.

Note that the capture screens in this manual may be different from the actual ones.

URL: http://japan.renesas.com/rssk/motor

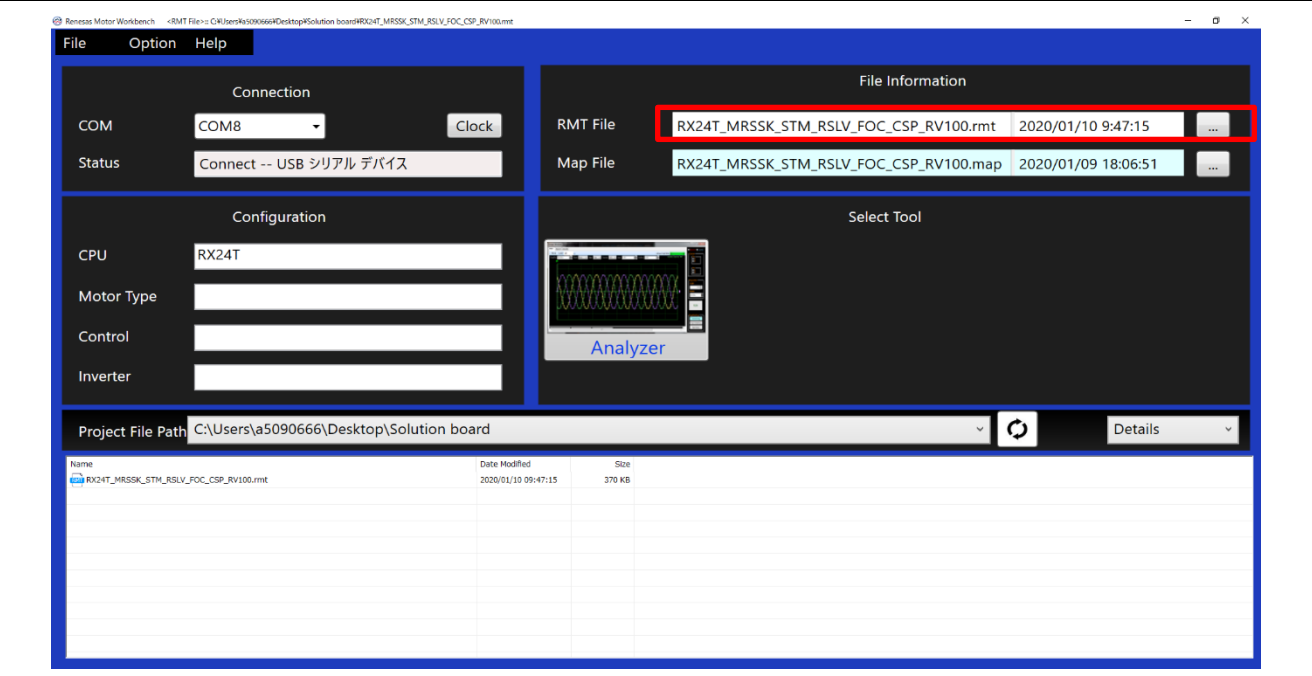

Figure 2-11 Reading the Configuration File

#### <span id="page-16-1"></span>(4) Switching to the Analyzer tool

In the Main window, click the Analyzer button. Renesas Motor Workbench displays the windows for the Analyzer tool, Scope, User Button, and Control windows.

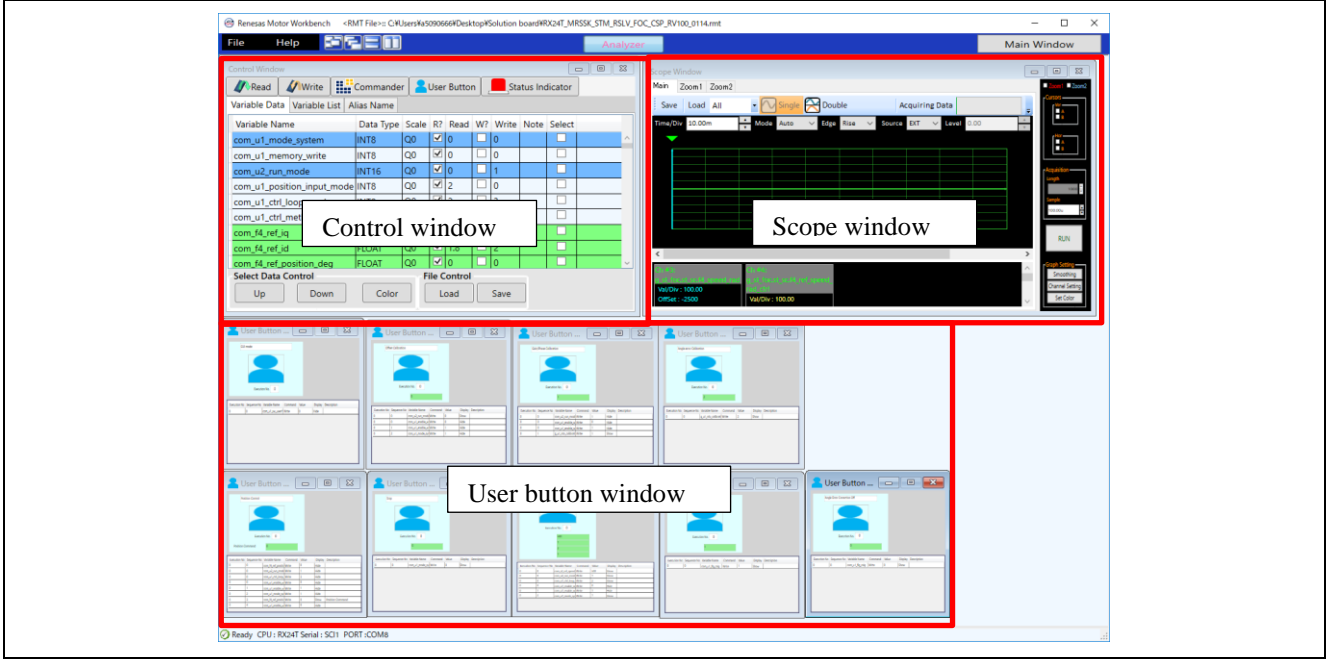

Figure 2-12 Display for the Renesas Motor Workbench Analyzer Tool

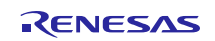

#### <span id="page-17-0"></span>(5) Changing the user interface

Change the user interface from the switches and variable resistor on the board to Renesas Motor Workbench. On Renesas Motor Workbench, click the "GUI mode" User Button. Variable com\_u1\_sw\_userif is rewritten from 1 to 0 and the interface changes.

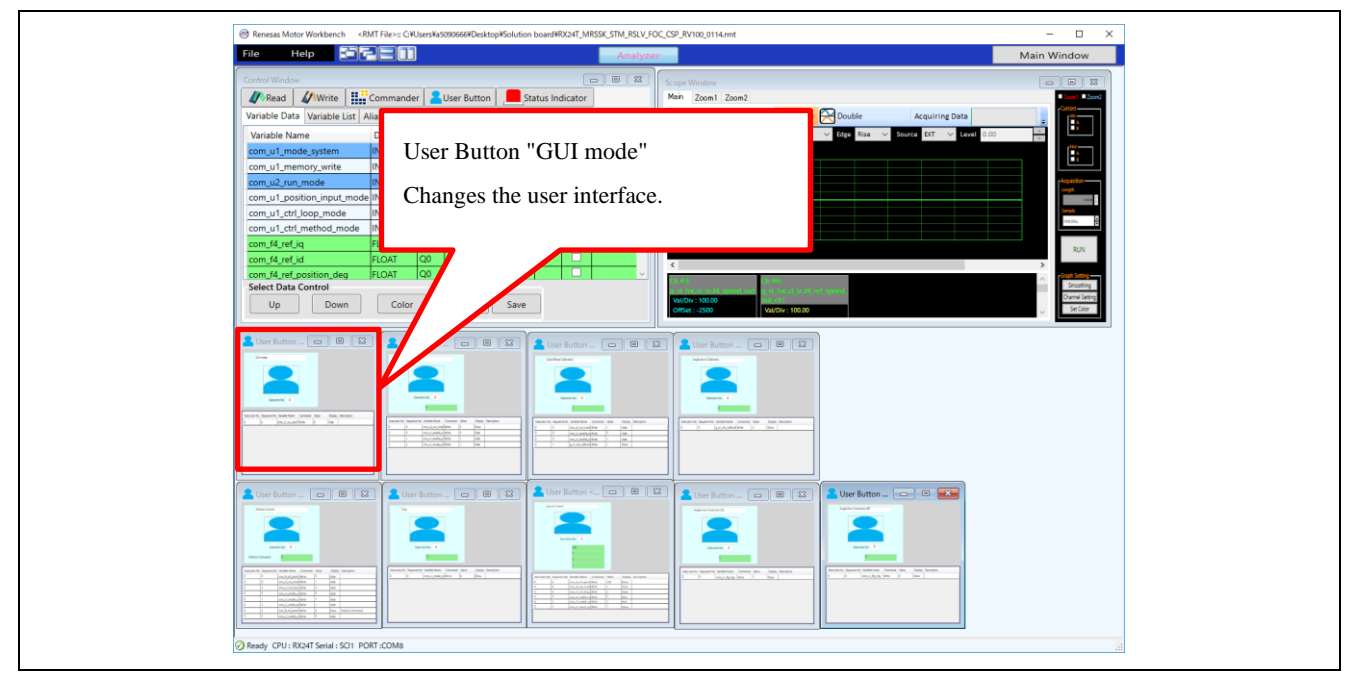

Figure 2-13 Changing the User Interface

#### <span id="page-17-1"></span>(6) Executing offset calibration

Click the "Offset Calibration" User Button to execute offset calibration.

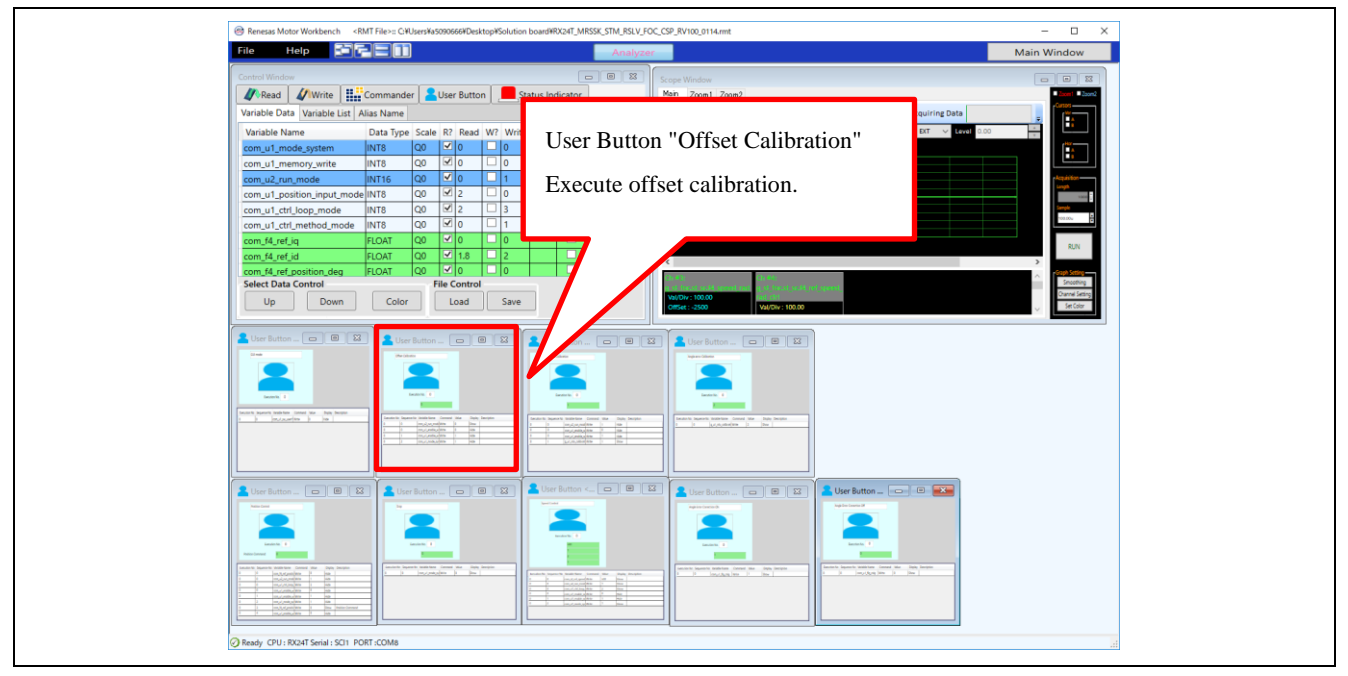

Figure 2-14 Starting the Execution of Offset Calibration

#### <span id="page-18-0"></span>(7) Executing gain and phase calibration

Click the "Gain/Phase Calibration" User Button to execute gain and phase calibration.

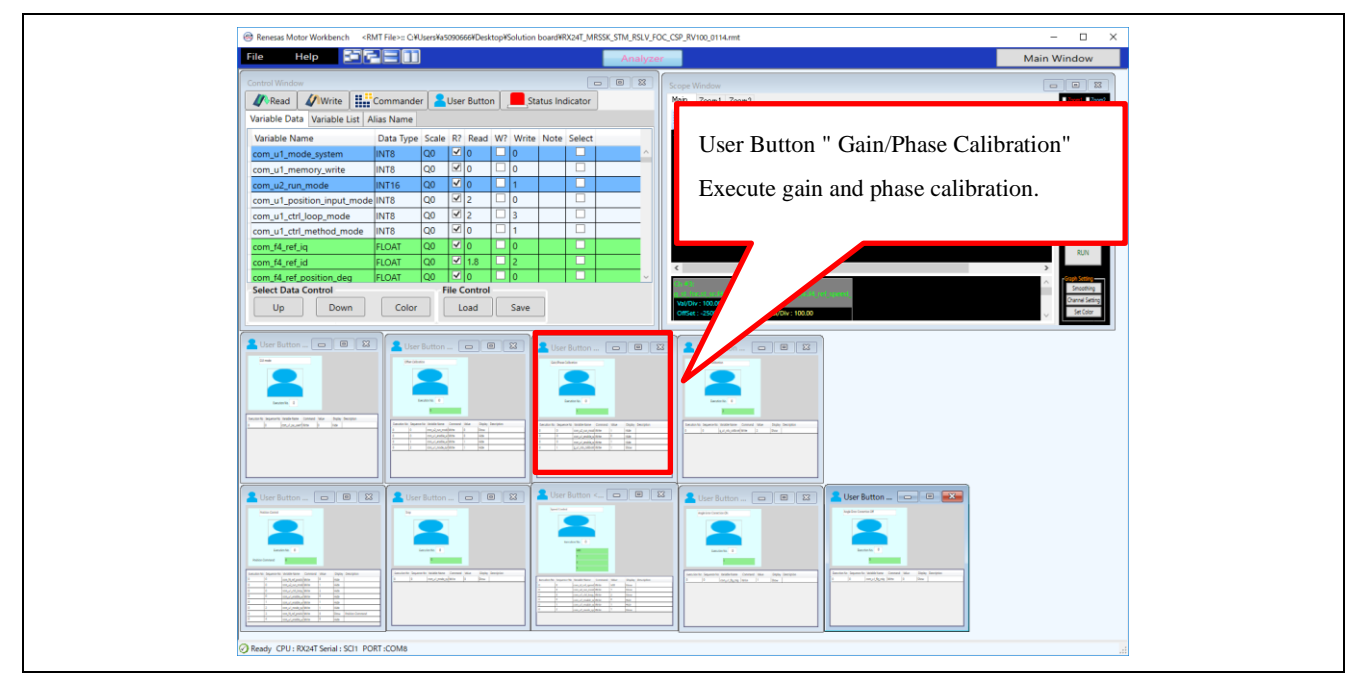

Figure 2-15 Starting the Execution of Gain/Phase Calibration

#### <span id="page-18-1"></span>(8) Executing angle error calibration

Click the "Angle error Calibration" User Button to execute angle error calibration. The motor starts rotating in 20~30 seconds. It stops rotating when the calibration finishes.

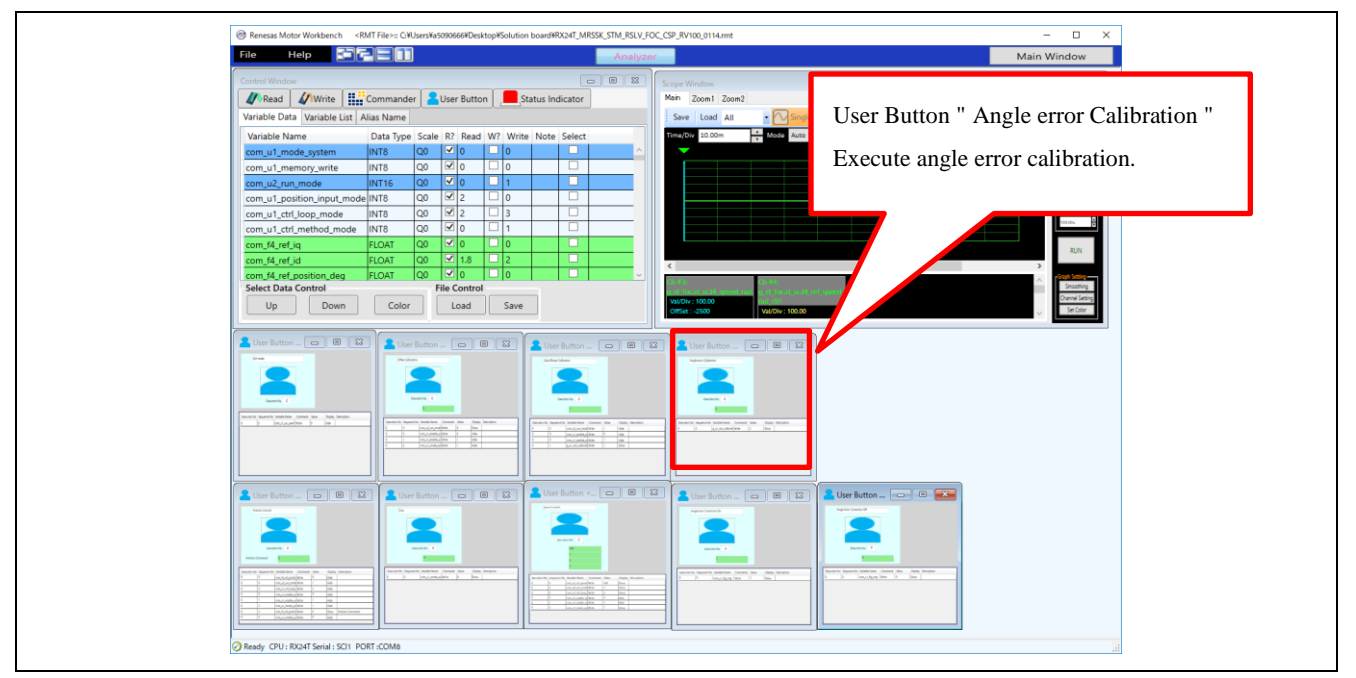

Figure 2-16 Starting the Execution of Angle Error Calibration

#### <span id="page-19-0"></span>(9) Setting the command value of position control

Set the command value of position control in the "Position Control" User Button.

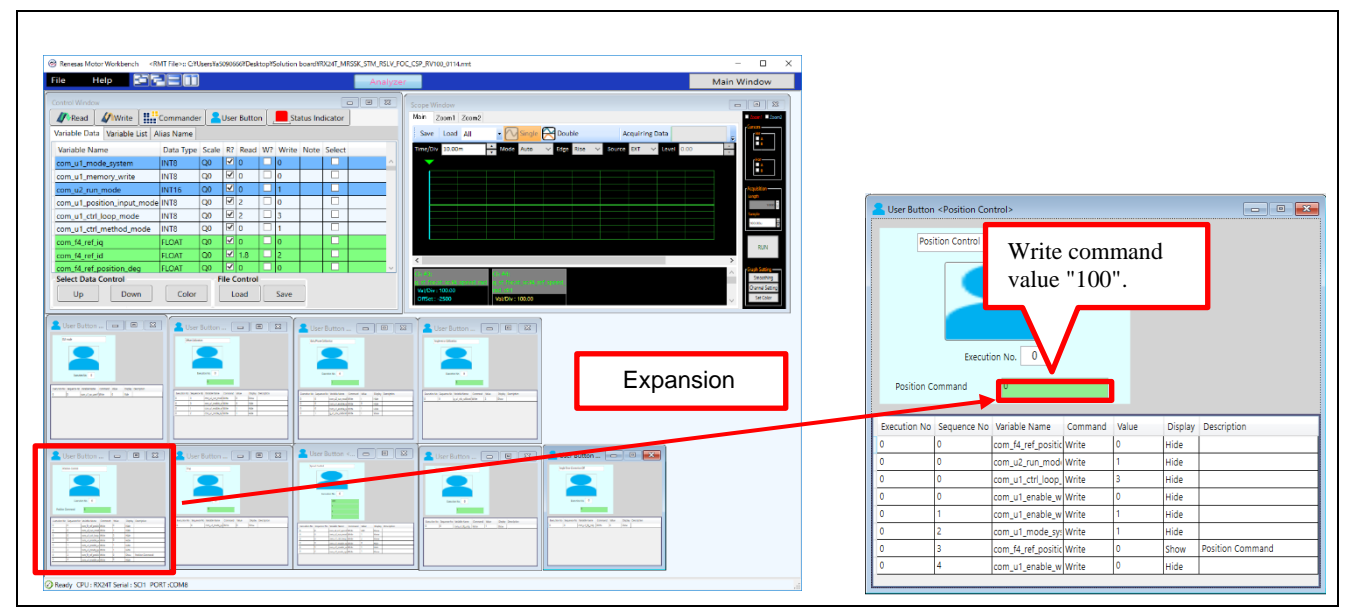

Figure 2-17 Write Command Value in the Position Control Mode

<span id="page-19-1"></span>(10)Operating the motor in the position control mode

Click the "Position Control " User Button. The motor starts rotating and stops at the posision set in the step (9).

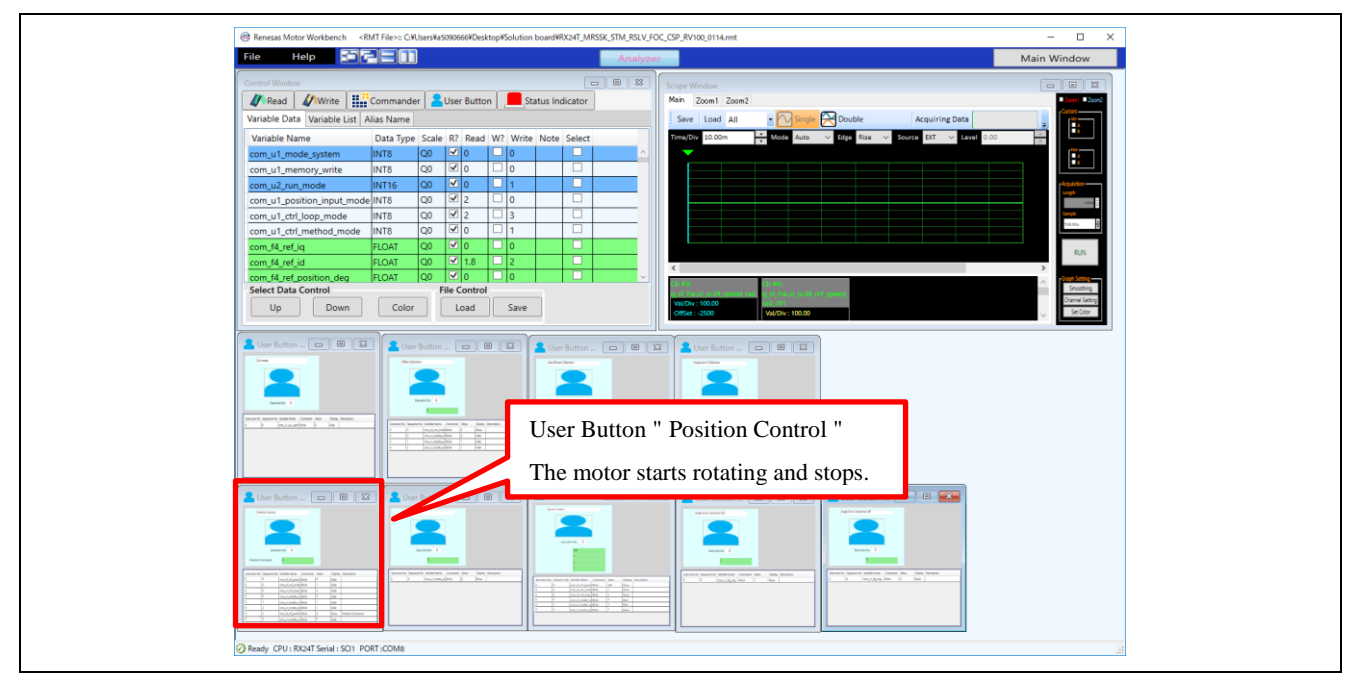

Figure 2-18 Position Control Mode

#### <span id="page-20-0"></span>(11)Turning the servo off

Click the "Stop" User Button. The tool enters the stop mode from the position control mode and the servo is turned off. (The motor shaft is released.)

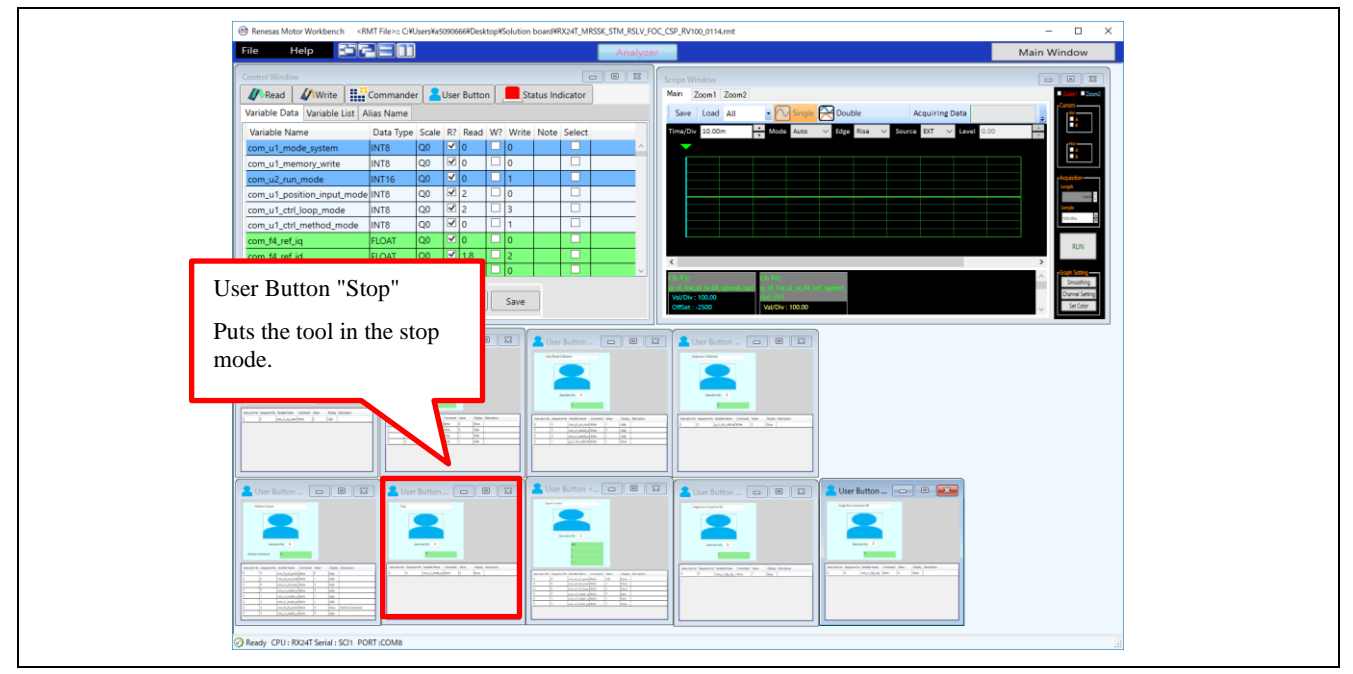

Figure 2-19 Turning the Servo Off

#### <span id="page-20-1"></span>(12)Sending a speed command

Click the "Speed Control" User Button. The motor rotates in the speed control mode and a waveform is displayed in the Scope window.

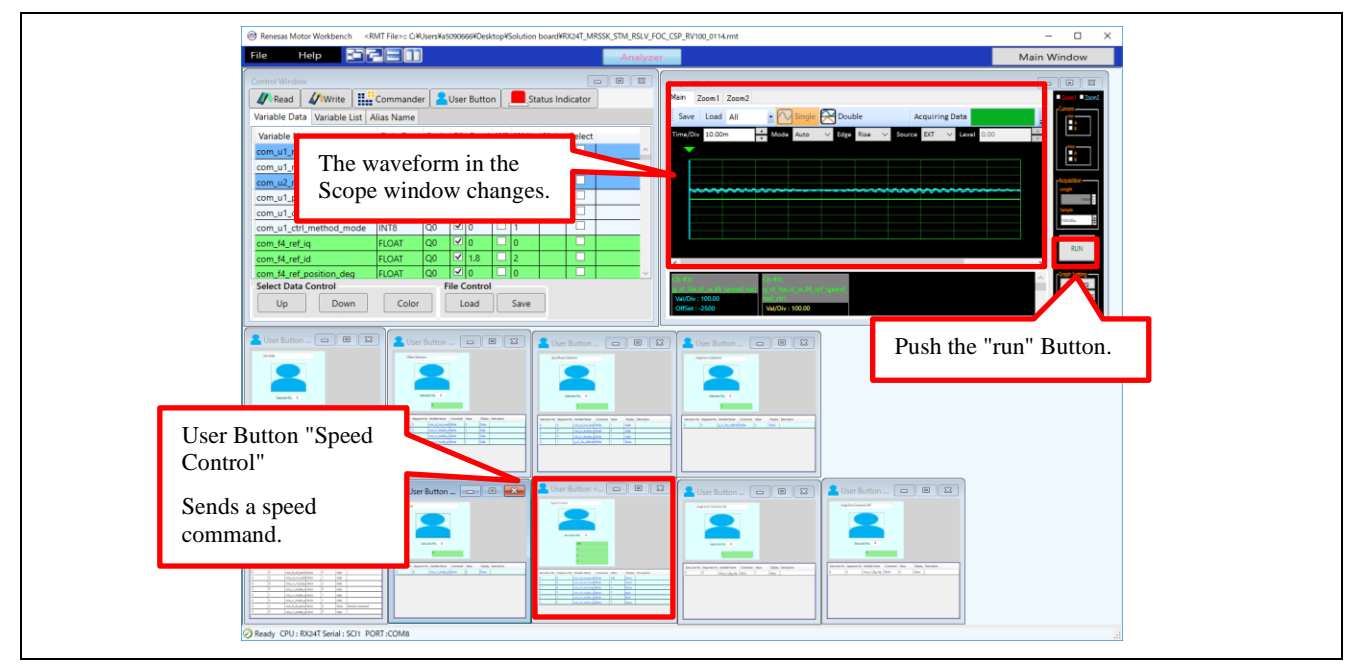

Figure 2-20 Setting a Speed Command

#### <span id="page-21-0"></span>(13)Stopping rotation

Click the "Stop" User Button. The motor stops.

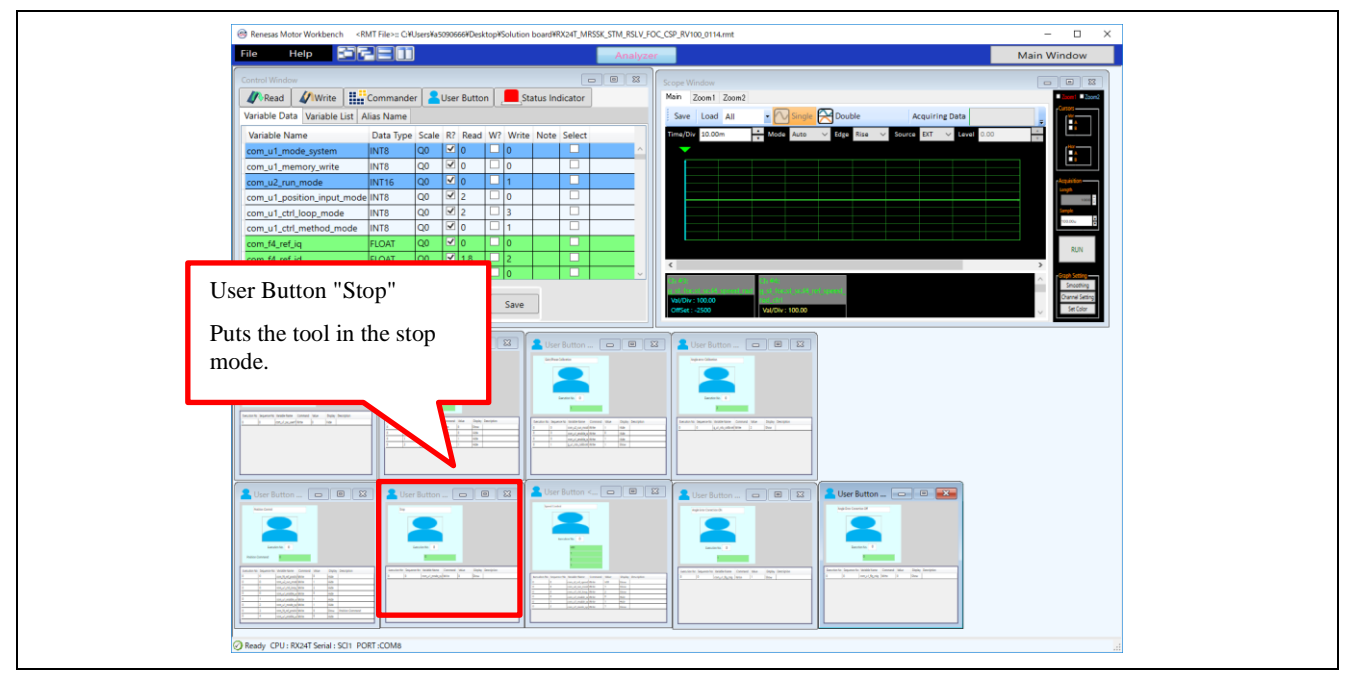

Figure 2-21 Stopping the Motor

#### <span id="page-21-1"></span>(14)Stopping supplying the power

Check that the rotation stops and stop the output from the stabilized power supply.

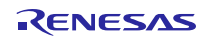

#### <span id="page-22-0"></span>2.3 Initial Software Specifications

Software for resolver vector control is factory-written on the RX24T. The specifications of the software are as follows.

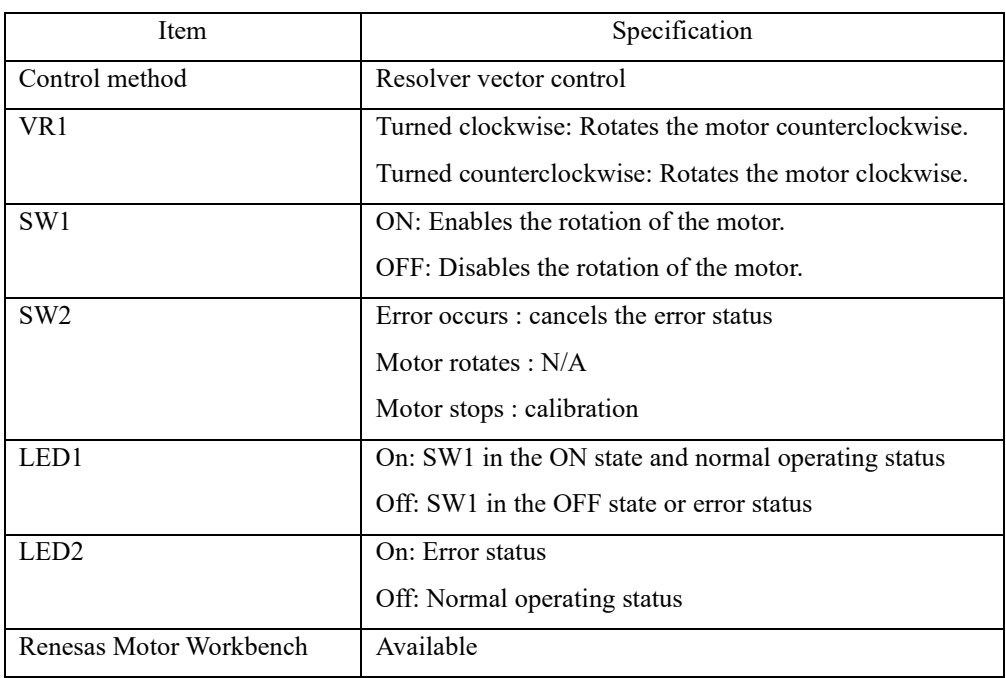

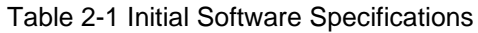

#### <span id="page-23-0"></span>2.4 Writing to Flash Memory

Since this product has an on-board emulator circuit (flash programming circuit), you can write data to the flash memory without separately preparing a tool product. Connect the supplied USB cable to CN17 (USB mini-B connector) on the CPU card and the USB connector on the PC and write data using an application such as Renesas Flash Programmer or e<sup>2</sup>studio. With Renesas Flash Programmer and e<sup>2</sup>studio, the on-board emulator circuit is recognized as E2Lite. Make the connection setting for E2Lite.

For details of how to use each application, refer to the relevant user's manual.

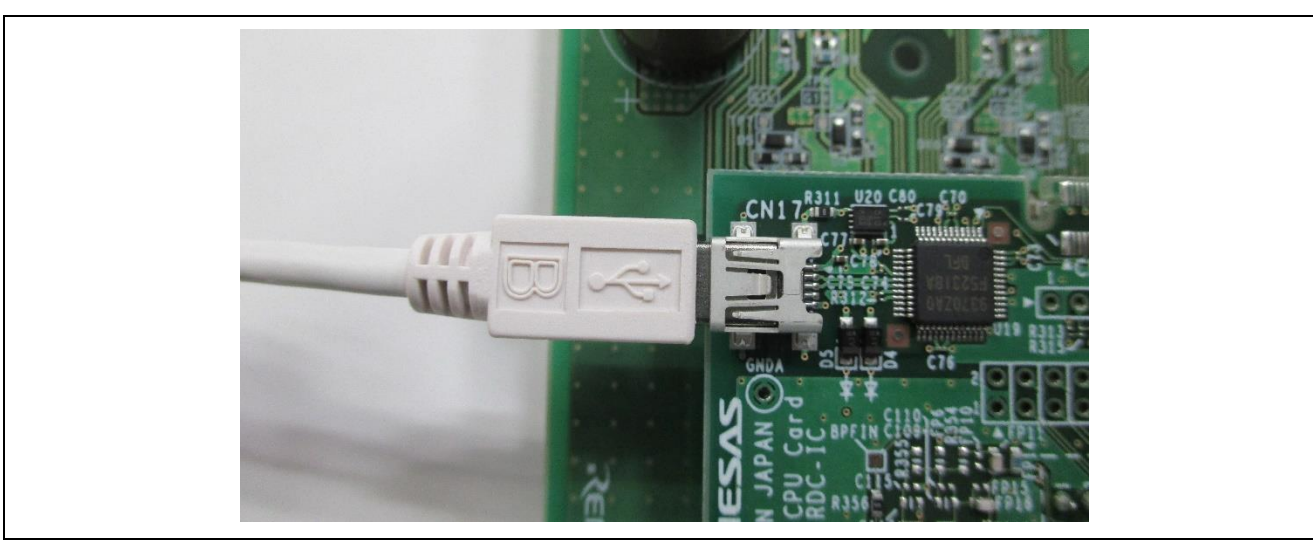

Figure 2-22 Connecting the Cable

#### <span id="page-24-0"></span>2.5 Troubleshooting

#### ・**A connector is not mounted.**

CN2, CN 4, CN 6, CN 7, CN 9, CN 11, CN 12, CN 13, and CN 14 are not mounted on the CPU card. Mount required connectors.

#### ・**A cable is not connected (the number of connected cables is insufficient).**

In the normal status, four motor cables and five resolver cables are connected.

#### ・**Some accessories are missing.**

Check the accessory list. If any accessory is missing, contact the supplier from which you purchased this product or Renesas Support.

#### ・**The motor does not operate.**

Check whether power is supplied. Check whether the cable is connected.

#### ・**The rotation speed is unstable.**

Execute auto calibration as instructed in quick start 2.

#### ・**The motor stops (the error status occurs).**

Check whether the output current limitation of the power supply is proper. To rotate the supplied motor with no load, set the current limitation to 1 A or higher. Also, see [2.5.1](#page-25-0) an[d 2.5.2.](#page-25-1)

#### ・**This product cannot be connected with Renesas Motor Workbench (COM is not recognized).**

Check that the version of Renesas Motor Workbench is 2.0 or later. When multiple COM numbers are displayed, try to connect this product with another COM number.

#### ・**This product cannot be connected with Renesas Motor Workbench (The MCU (RX24T) is not recognized).**

Check that the CPU card is correctly mounted on the inverter board and power is supplied to the inverter board. The power to the CPU card is supplied from the inverter board.

#### ・**Software cannot be written to the MCU.**

Check that the write setting is correct (see [2.4\)](#page-23-0).

#### ・**Resetting this product to the factory settings**

You can find the factory-set software in the product website. Download and write the software.

#### <span id="page-25-0"></span>2.5.1 When the Rotation of the Motor Stops

When the motor is driven, if any predetermined limit value is exceeded, the initial software assumes that an error occurred, turns LED2 on the inverter board and CPU card, and stops the rotation.

To recover from the error, press SW2 when the toggle switch SW1 is in the OFF position. When the error status is canceled, LED2 goes off.

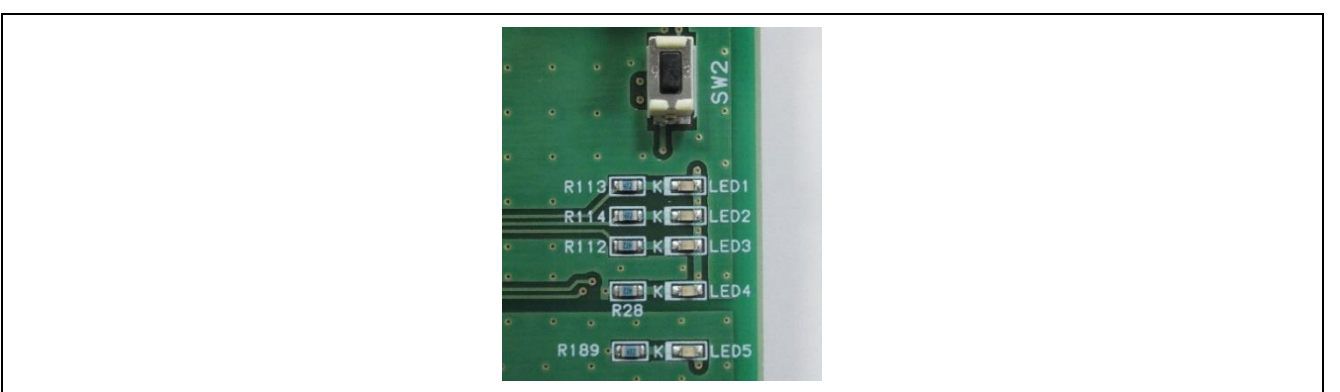

Figure 2-23 Error Notification LED and SW2

#### <span id="page-25-1"></span>2.5.2 Checking the Status (Renesas Motor Workbench)

If LED2 is still on even after you perform the operation described in [2.5.1,](#page-25-0) you can possibly find the cause by checking the status with Renesas Motor Workbench. Click Read in the Control window of RMW to check the status.

The value of variable  $g_{st}$  foc.u2\_error\_status, which indicates the status may correspond to an error listed in [Table](#page-25-2) [2-2.](#page-25-2)

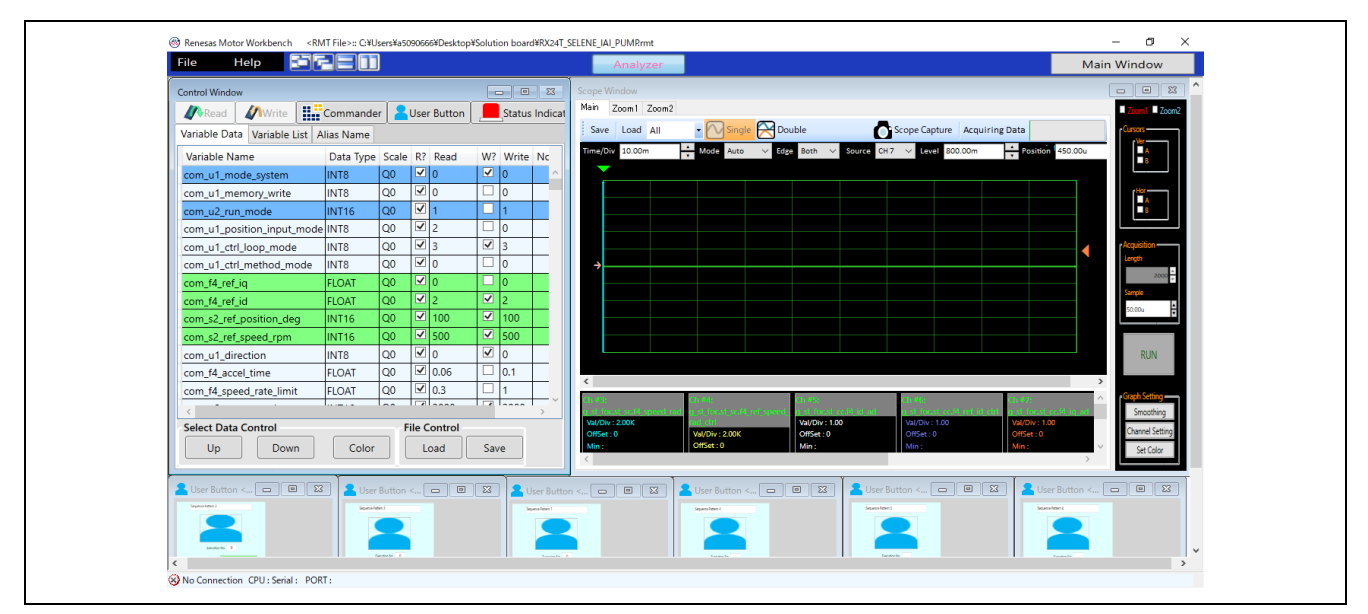

Figure 2-24 Checking the Status in the Control Window

<span id="page-25-2"></span>![](_page_25_Picture_189.jpeg)

![](_page_25_Picture_190.jpeg)

#### <span id="page-26-0"></span> $3<sub>1</sub>$ Kit Specifications

### <span id="page-26-1"></span>3.1 Specification List

#### Table 3-1 Specification List of the Evaluation System for Stepping Motor with Resolver

![](_page_26_Picture_402.jpeg)

\*1 It is not the dead time guaranteed with hardware. A dead time must be set with software. The dead time in the initial program is factory-set to  $0.5 \mu s$ .

\*2 To stop the inverter circuit, the POE function of the MCU is used.

#### <span id="page-27-0"></span>3.2 Stepping Motor with Resolver

<span id="page-27-1"></span>[Table](#page-27-1) 3-2 lists the specifications of the stepping motor with resolver in this product. [Figure](#page-27-2) 3-1 shows the external view of the motor.

![](_page_27_Picture_157.jpeg)

![](_page_27_Picture_158.jpeg)

![](_page_27_Figure_6.jpeg)

Figure 3-1 External View of the Stepping Motor with Resolver

<span id="page-27-2"></span>

|                                                                 |               |                |           |                    |                | Resolver cable           |                          |
|-----------------------------------------------------------------|---------------|----------------|-----------|--------------------|----------------|--------------------------|--------------------------|
|                                                                 |               |                |           | $\circled{1}$<br>œ | Pin            | Color                    | Function                 |
|                                                                 |               | Motor cable    |           | ⋒                  | $\circled{1}$  | <b>Black</b>             | 90° detection            |
| $\mathfrak{1}$<br>$\mathbf{1} \mathbf{C}$<br>$\circ$<br>$\odot$ | Pin           | Color          | Function  | ØD<br>$\bullet$    | $\circled{2}$  | White                    | Excitation               |
|                                                                 | $\circled{1}$ | ۰              |           |                    | $\circled{3}$  | Green                    | 270° detection           |
|                                                                 | $\circled{2}$ |                | <b>B-</b> |                    | $\circled{4}$  | $\overline{\phantom{0}}$ |                          |
| $\bullet$                                                       | $\circled{3}$ | Orange<br>Blue | B+        |                    | (5)            | Red                      | 180° detection           |
| $\circledS$<br>1 <sup>o</sup>                                   | $\circled{4}$ | Red            |           | $\circled{10}$     | $\circledast$  | ۰                        | ۰                        |
|                                                                 |               |                | $A+$      | $\frac{1}{10}$     | $\circled7$    | Yellow                   | 0° detection             |
|                                                                 | $\circledS$   | Yellow         | A-        |                    | (8)            | ۰                        | $\overline{\phantom{a}}$ |
|                                                                 |               |                |           |                    | $\circledcirc$ | $\overline{\phantom{a}}$ | $\overline{\phantom{a}}$ |
|                                                                 |               |                |           |                    | $\circled{10}$ | $\overline{\phantom{a}}$ |                          |

Figure 3-2 Motor and Resolver Cable Wiring

![](_page_27_Picture_11.jpeg)

#### <span id="page-28-0"></span>3.3 Power Supply

To operate this product, it is necessary to apply 24 to 48 VDC externally. As connectors, the following items are provided: Terminal block for connecting a stabilized power supply or switching power supply and a DC jack for connecting an AC adapter. A voltage of 12 V for the gate driver and a voltage of 5 V for the MCU and other ICs are generated on the inverter board.

A frame ground is provided on the terminal block. In addition, one of spacer mounting holes is connected to a frame ground. When it is necessary to connect a frame ground, use either of them.

[Figure](#page-28-1) 3-3 shows the connector. [Table](#page-28-2) 3-3 lists the power input specifications. [Table](#page-28-3) 3-4 lists the pin assignments of the terminal block.

![](_page_28_Picture_6.jpeg)

Figure 3-3 Power Connector

![](_page_28_Picture_247.jpeg)

<span id="page-28-2"></span><span id="page-28-1"></span>![](_page_28_Picture_248.jpeg)

![](_page_28_Picture_249.jpeg)

<span id="page-28-3"></span>![](_page_28_Picture_250.jpeg)

<span id="page-28-4"></span>A protection circuit is provided at the power input section, which consists of an overcurrent detection circuit, overcurrent protection fuse, and reverse current prevention diode. The overcurrent detection circuit outputs the overcurrent detection signal when the input current reaches 5 A. The rated current of the fuse is 8 A[. Table](#page-28-4) 3-5 lists the specifications of the protection circuit.

![](_page_28_Picture_251.jpeg)

![](_page_28_Picture_252.jpeg)

#### <span id="page-29-0"></span>3.4 Inverter Circuit

This product has an inverter circuit for driving a 2-phase stepping motor and a connector for connecting the motor.

#### 3.4.1 Connector

<span id="page-29-1"></span>The plug of the connector for connecting the motor is separated from the socket. The connector is located at the position shown in [Figure](#page-29-1) 3-4.

![](_page_29_Picture_6.jpeg)

Figure 3-4 Connector for Connecting the Motor

#### 3.4.2 Inverter, Gate Driver

As the gate driver, the HIP4082 manufactured by Renesas Electronics Corporation is used. As the MOSFET, the RJK1054DPB is used. [Table](#page-30-0) 3-6 and [Figure](#page-30-1) 3-5 show the configuration and connection of the inverter circuit.

<span id="page-30-0"></span>![](_page_30_Picture_393.jpeg)

![](_page_30_Picture_394.jpeg)

![](_page_30_Figure_6.jpeg)

<span id="page-30-1"></span>Figure 3-5 Inverter Circuit

#### 3.4.3 Current Detection

This product has a current detection circuit for measuring the motor current. The current detection circuit converts phase currents to voltage signals and inputs them to the A/D converter. [Figure](#page-31-0) 3-6 shows the circuit configuration. [Table](#page-31-1) 3-7 shows the connection.

![](_page_31_Figure_4.jpeg)

Figure 3-6 Current Detection Circuit

![](_page_31_Picture_499.jpeg)

<span id="page-31-1"></span><span id="page-31-0"></span>![](_page_31_Picture_500.jpeg)

The relationship between the current value of the shunt resistor  $I_{shunt}$  in the current detection circuit and the A/D conversion value  $N_{ADC}$  is expressed by [Equation 1.](#page-31-2) [Table](#page-31-3) 3-8 lists typical values.

$$
N_{ADC} = \frac{I_{shunt} \times R_{shunt} \times G \times 2^{12}}{V_{AVCC}} = \frac{I_{shunt} \times 0.025 \times 10 \times 2^{12}}{5}
$$
 Equation 1

<span id="page-31-2"></span>![](_page_31_Picture_501.jpeg)

<span id="page-31-3"></span>![](_page_31_Picture_502.jpeg)

![](_page_31_Picture_503.jpeg)

\*1 Reference value in which the error of the A/D converter is not included

#### 3.4.4 Voltage Detection

This product has a voltage divider for measuring the supply voltage and voltage of each phase of the motor. The output of the voltage divider is connected to the A/D converter on the RX24T. [Figure](#page-32-0) 3-7 shows the circuit configuration[. Table](#page-32-1) 3-9 lists the connection destinations.

![](_page_32_Figure_4.jpeg)

Figure 3-7 Voltage Detection Circuit

![](_page_32_Picture_360.jpeg)

<span id="page-32-1"></span><span id="page-32-0"></span>![](_page_32_Picture_361.jpeg)

The relationship between the supply voltage and A/D conversion result is expressed by [Equation](#page-32-2) 2. [Table](#page-32-3) 3-10 lists typical values.

$$
N_{ADC} = \frac{\frac{470}{10 \times 10^3 + 470} \times V_{in} \times 2^{12}}{V_{AVCC}}
$$
 Equation 2

<span id="page-32-2"></span>![](_page_32_Picture_362.jpeg)

<span id="page-32-3"></span>Table 3-10 Relationships among the Input Voltage, Output Voltage, and A/D Conversion Value

![](_page_32_Picture_363.jpeg)

\*1 Reference value in which the error of the A/D convertor is not included

![](_page_32_Picture_15.jpeg)

#### <span id="page-33-0"></span>3.5 Sensor Interfaces

#### 3.5.1 Resolver

This product has a resolver/digital converter IC (RDC IC). The RDC IC converts the analog signal output from the resolver to the phase-modulated digital signal output. For the specifications of the RDC IC, refer to "RDC IC User's Manual (r03uz0002)".

The connector for connecting the resolver is of a plug/socket type, which allows you to connect and disconnect the resolver easily[. Figure](#page-33-1) 3-8 shows the location of the resolver connector supplied with this product. [Table](#page-33-2) 3-11 lists connection information of the resolver motor and resolver connector.

![](_page_33_Picture_6.jpeg)

Figure 3-8 Connector for Connecting the Resolver

<span id="page-33-2"></span><span id="page-33-1"></span>![](_page_33_Picture_299.jpeg)

#### Table 3-11 Resolver Connector Connection

#### 3.5.2 Encoder

This product supports encoder A/B/Z signal input. The signals are input to the MCU via the 5-V pull-up resistor, RC filter, and buffer IC. [Figure](#page-34-0) 3-9 shows the location of the encoder connector. [Table](#page-34-1) 3-12 lists connection information of the encoder and connector. [Table](#page-34-2) 3-13 lists the specifications of the input signals. The connector is not mounted at the factory. To use an encoder, mount a 2.54 mm pitch connector.

![](_page_34_Figure_4.jpeg)

Figure 3-9 Encoder Connector

<span id="page-34-1"></span><span id="page-34-0"></span>

| Connector         | Pin function | Connection destination (RX24T) |                       |  |
|-------------------|--------------|--------------------------------|-----------------------|--|
| CN <sub>6.1</sub> | 5V           | Power<br>supply                | $+5V$ D               |  |
| CN6.2             | Phase A      | <b>RX24T</b>                   | U2.58 (P33/MTCLKA)*1  |  |
| CN <sub>6.3</sub> | GND          | Power<br>supply                | GND D                 |  |
| CN6.4             | Phase B      | RX24T                          | U2.59 (P32/MTCLKB)*1  |  |
| CN <sub>6.5</sub> | <b>GND</b>   | Power<br>supply                | GND D                 |  |
| CN6.6             | Phase Z      | <b>RX24T</b>                   | U2.36 (PA5/MTIOC1A)*1 |  |
| CN <sub>6.7</sub> | <b>GND</b>   | Power<br>supply                | GND D                 |  |
| CN6.8             | <b>GND</b>   | Power<br>supply                | GND D                 |  |

Table 3-12 Encoder Signal Connector Connection Information

\*1 Via the positive logic buffer IC

Table 3-13 Encoder Signal Input Specifications

<span id="page-34-2"></span>

| <b>Pulse</b> rate         | $200$ kp/r (max)                                                  |  |  |
|---------------------------|-------------------------------------------------------------------|--|--|
| Input signal type         | Open collector                                                    |  |  |
| Connector applicable wire | Cross section:<br>0.14 to 0.5 mm <sup>2</sup><br>AWG:<br>20 to 26 |  |  |
| Connector type            | 3.5 mm pitch plug/socket terminal block                           |  |  |

#### 3.5.3 Origin/Limit Sensors

This product supports the photoelectric sensor signal input for origin/limit sensors. It has a pull-up resistor on the board for supporting NPN sensors. The input signals are connected to the MCU all via the buffer IC[. Figure](#page-35-0) 3-10 shows the locations of the origin/limit sensor connectors. [Table](#page-35-1) 3-14 lists the input specifications. [Table](#page-35-2) 3-15 lists connector connection information. The connectors are not mounted at the factory. To use a sensor, mount a 2.5 mm pitch connector.

![](_page_35_Picture_4.jpeg)

Figure 3-10 Origin/Limit Sensor Connectors

Table 3-14 Origin/Limit Sensor Input Specifications

<span id="page-35-0"></span>![](_page_35_Picture_206.jpeg)

<span id="page-35-2"></span><span id="page-35-1"></span>Table 3-15 Origin/Limit Sensor Signal Input Connector Connection Information

![](_page_35_Picture_207.jpeg)

\*1 Via the positive logic buffer IC

\*2 A wired OR connection is made between N-OT and P-OT on the CPU card.

#### <span id="page-36-0"></span>3.6 External Device Interfaces

This product has various types of external device interfaces, which allows the connection of general motor control devices.

#### 3.6.1 Renesas Motor Workbench Communication Circuit

This product is equipped with a USB connection interface and supports support tool for motor control development Renesas Motor Workbench (RMW). RMW, an application program running on a PC, can display internal variables of a target microcontroller in waveform in real time, read and write them, and automatically extract each parameter. For details of the operation method, refer to "RMW Operation Manual (r21uz0004)".

![](_page_36_Picture_6.jpeg)

Figure 3-11 Renesas Motor Workbench Communication Circuit Connector

![](_page_36_Figure_8.jpeg)

Figure 3-12 Renesas Motor Workbench Communication Circuit

#### 3.6.2 RS-485 Communication

This product is equipped with an RS-485 communication interface, which enables asynchronous serial communication using differential signals at a maximum of 5 Mbps. It also supports a multidrop system, which enables control over transmission enable. For communication, the UART function built in the mounted MCU (R5F524TEADFP) is used. As a transceiver, the ISL3156E manufactured by Renesas Electronics Corporation is mounted[. Figure](#page-37-0) 3-13 shows the location of the connector. [Table](#page-37-1) 3-16 lists the communication specifications. [Table](#page-37-2) [3-17](#page-37-2) lists the connection information from the connector to the RX24T. The connector is not mounted at the factory. To use RS-485 communication, mount a 2.54 mm pitch connector.

![](_page_37_Picture_4.jpeg)

Figure 3-13 RS-485 Communication Connector

<span id="page-37-1"></span><span id="page-37-0"></span>![](_page_37_Picture_325.jpeg)

![](_page_37_Picture_326.jpeg)

![](_page_37_Picture_327.jpeg)

<span id="page-37-2"></span>![](_page_37_Picture_328.jpeg)

![](_page_37_Picture_329.jpeg)

![](_page_37_Picture_330.jpeg)

#### 3.6.3 CAN Communication

This product is equipped with a CAN communication interface, which enables communication at a maximum of 1 Mbps. For communication, the RSCAN function built in the mounted MCU (R5F524TEADFP) is used[. Figure](#page-38-0) 3-14 shows the location of the connector. [Table](#page-38-1) 3-19 lists the communication specifications[. Table](#page-38-2) 3-20 lists the connection information from the connector to the RX24T. The connector is not mounted at the factory. To use CAN communication, mount a 2.54 mm pitch connector.

![](_page_38_Picture_4.jpeg)

Figure 3-14 CAN Communication Connector

![](_page_38_Picture_191.jpeg)

<span id="page-38-1"></span><span id="page-38-0"></span>![](_page_38_Picture_192.jpeg)

![](_page_38_Picture_193.jpeg)

<span id="page-38-2"></span>![](_page_38_Picture_194.jpeg)

![](_page_38_Picture_195.jpeg)

#### 3.6.4 Pulse Train Command

This product is equipped with an input interface for pulse train commands, which enables the input of pulse train commands at a maximum of 200 kp/r. The input signals are connected to the MCU all via the buffer IC. [Figure](#page-39-0) 3-15 shows the location of the connector. [Table](#page-39-1) 3-21 lists the input specifications. [Table](#page-39-2) 3-22 lists connection information. The connector is not mounted at the factory. To use pulse train commands, mount a 2.54 mm pitch connector.

![](_page_39_Picture_4.jpeg)

Figure 3-15 Pulse Train Command Connector

![](_page_39_Picture_218.jpeg)

<span id="page-39-1"></span><span id="page-39-0"></span>

| <b>Pulse</b> rate         | 200 kp/r (max)         |                                         |
|---------------------------|------------------------|-----------------------------------------|
| Input signal type         | Open collector         |                                         |
| Connector applicable wire | Cross section:<br>AWG: | 0.14 to 0.5 mm <sup>2</sup><br>20 to 26 |

Table 3-22 Pulse Train Command Input Connection Relationship

<span id="page-39-2"></span>![](_page_39_Picture_219.jpeg)

\*1 Via the positive logic buffer IC

#### 3.6.5 General-Purpose Output

This product has a general-purpose output interface for outputting various notification signals to external devices. The interface has an open-collector buffer output with a withstand voltage of 30 V and is applicable for control devices operating at 24 V. The output signals from the MCU are connected to the connector all via the buffer IC. [Figure](#page-40-0) 3-16 shows the location of the connector. [Table](#page-40-1) 3-23 lists the output specifications. [Table](#page-40-2) 3-24 lists the connection information. The connector is not mounted at the factory. To use the general-purpose output, mount a 2.54 mm pitch connector.

![](_page_40_Picture_4.jpeg)

Figure 3-16 General-Purpose Output Connector

<span id="page-40-1"></span><span id="page-40-0"></span>![](_page_40_Picture_263.jpeg)

![](_page_40_Picture_264.jpeg)

<span id="page-40-2"></span>Table 3-24 General-Purpose Output Connector Connection Information

![](_page_40_Picture_265.jpeg)

\*1 Via the open-collector output IC with a withstand voltage of 30 V

#### 3.6.6 General-Purpose Input

This product has a general-purpose input interface for inputting various notification signals from external devices. The interface has a pull-up circuit, assuming that open-collector signals are input. The input signals are connected to the MCU all via the buffer IC. The connector is also used for the analog input. [Figure](#page-41-0) 3-17 shows the location of the connector. [Table](#page-41-1) 3-25 lists the input specifications[. Table](#page-41-2) 3-26 lists the connection information. The connector is not mounted at the factory. To use the general-purpose input, mount a 2.54 mm pitch connector.

![](_page_41_Picture_4.jpeg)

Figure 3-17 General-Purpose Input Connector

<span id="page-41-1"></span><span id="page-41-0"></span>![](_page_41_Picture_207.jpeg)

#### Table 3-25 General-Purpose Input Specifications

Table 3-26 General-Purpose Input Connector Connection Information

<span id="page-41-2"></span>![](_page_41_Picture_208.jpeg)

\*1 Via the positive logic buffer IC

#### 3.6.7 Analog Input

This product has an analog input circuit for inputting analog commands from external devices or general-purpose analog signals. When the input end is open, a voltage of  $AVCC/2 = 2.5$  V is input to the MCU. The connector is also used for the general-purpose input. [Figure](#page-42-0) 3-18 shows the location of the connector. [Table](#page-42-1) 3-27 lists the input specifications[. Table](#page-42-2) 3-28 lists the connection information. The connector is not mounted at the factory. To use the analog input, mount a 2.54 mm pitch connector.

![](_page_42_Picture_4.jpeg)

Figure 3-18 Analog Input Connector

![](_page_42_Picture_207.jpeg)

<span id="page-42-1"></span><span id="page-42-0"></span>![](_page_42_Picture_208.jpeg)

![](_page_42_Picture_209.jpeg)

<span id="page-42-2"></span>![](_page_42_Picture_210.jpeg)

\*1 Via the buffer configuration op-amp

anamanaman

#### <span id="page-43-0"></span>3.7 User Interfaces

#### 3.7.1 LEDs

This product has four LEDs on the inverter board and three LEDs on the CPU card. Two LEDs on the CPU card are connected to the same MCU pins to which LEDs on the inverter board are connected. [Figure](#page-43-1) 3-19 shows the locations of the LEDs[. Table](#page-43-2) 3-29 lists the connection information.

![](_page_43_Picture_5.jpeg)

Figure 3-19 LEDs

<span id="page-43-2"></span><span id="page-43-1"></span>![](_page_43_Picture_234.jpeg)

RENESAS

#### Table 3-29 LED On Conditions and Connection Information

#### 3.7.2 Switches

This product has an MCU reset switch and two switches connected to MCU pin functions[. Figure](#page-44-0) 3-20 shows the locations of the switches. [Table](#page-44-1) 3-30 lists the connection information.

![](_page_44_Picture_4.jpeg)

![](_page_44_Picture_5.jpeg)

Figure 3-20 Locations of the Switches

<span id="page-44-1"></span><span id="page-44-0"></span>![](_page_44_Picture_218.jpeg)

#### Table 3-30 Switch Input Levels and Connection Information

#### 3.7.3 Variable Resistor

This product has a variable resistor. [Figure](#page-44-2) 3-21 shows the location. [Table](#page-44-3) 3-31 lists the specifications.

![](_page_44_Picture_11.jpeg)

Figure 3-21 Location of the Variable Resistor

<span id="page-44-2"></span>Table 3-31 Specifications and Connection Information of the Variable Resistor

<span id="page-44-3"></span>![](_page_44_Picture_219.jpeg)

### <span id="page-45-0"></span>3.8 Pin Assignments

3.8.1 MCU Pin Function Assignments

Table 3-32 MCU Pin Function Assignments (1/3)

![](_page_45_Picture_665.jpeg)

![](_page_46_Picture_648.jpeg)

#### Table 3-33 MCU Pin Function Assignments (2/3)

| #   | Port            | <b>Module</b> | <b>Function</b>   | <b>IN/OUT</b>            | <b>Connection destination</b> | <b>Signal name</b> |
|-----|-----------------|---------------|-------------------|--------------------------|-------------------------------|--------------------|
| 81  | P <sub>52</sub> | A/D           | AN208             | IN                       | Phase voltage detection       | $VB+$              |
| 82  | P <sub>51</sub> | A/D           | AN207             | IN                       | Phase voltage detection       | $VA+$              |
| 83  | P <sub>50</sub> | A/D           | AN206             | IN                       | RDC IC                        | MNTOUT_DC_1        |
| 84  | P47             | A/D           | AN103             | IN                       | RDC IC                        | MNTOUT_AC_1        |
| 85  | P46             | Not used      | ٠                 | ٠                        |                               | ٠                  |
| 86  | P45             | A/D           | AN101             | IN                       | Current detection amplifier   | IB                 |
| 87  | P44             | A/D           | AN100             | IN                       | Current detection amplifier   | IA                 |
| 88  | P43             | Port          | P43               | <b>OUT</b>               | RDC IC                        | RDC_RESET          |
| 89  | P42             | Not used      |                   | $\overline{\phantom{a}}$ |                               | ٠                  |
| 90  | P41             | Not used      |                   | $\overline{\phantom{a}}$ | $\overline{\phantom{a}}$      | ٠                  |
| 91  | P40             | Not used      | ٠                 | $\overline{\phantom{a}}$ | ٠                             | ٠                  |
| 92  | AVCC1           | Power         | AVCC1             | $\overline{\phantom{a}}$ | Power supply                  | VCC_A              |
| 93  | AVCC0           | Power         | AVCC <sub>0</sub> | ٠                        | Power supply                  | VCC_A              |
| 94  | AVSS0           | Power         | AVSS0             | $\blacksquare$           | Power supply                  | GND_A              |
| 95  | AVSS1           | Power         | AVSS1             | $\blacksquare$           | Power supply                  | GND_A              |
| 96  | P82             | <b>TMR</b>    | TMO <sub>4</sub>  | <b>OUT</b>               | RDC IC                        | <b>PWMINB</b>      |
| 97  | P81             | Port          | P81               | <b>OUT</b>               | LED <sub>1</sub>              | LED1#              |
| 98  | P80             | Port          | P80               | <b>OUT</b>               | LED <sub>2</sub>              | LED2#              |
| 99  | P <sub>11</sub> | <b>TMR</b>    | TMO <sub>3</sub>  | <b>OUT</b>               | RDC IC                        | RDC_CLK            |
| 100 | P <sub>10</sub> | Port          | P <sub>10</sub>   | IN                       | Upper device (sequence input) | <b>SVON</b>        |

Table 3-34 MCU Pin Function Assignments (3/3)

### 3.8.2 Board-to-Board Connector Pin Function Assignments Table 3-35 Board-to-Board Connector CNA Connection Pins

![](_page_48_Picture_531.jpeg)

#### Table 3-36 Board-to-Board Connector CNB Connection Pins

![](_page_48_Picture_532.jpeg)

![](_page_48_Picture_7.jpeg)

| #            | Output | <b>Signal</b>                                | <b>Connection destination</b><br>(inverter board) | <b>Connection</b><br>destination (CPU card) |
|--------------|--------|----------------------------------------------|---------------------------------------------------|---------------------------------------------|
|              | To INV | <b>RMW</b><br>communication:<br>Transmission | U <sub>13.3</sub> A <sub>2</sub>                  | U2.22 PD3/TXD1                              |
| $\mathbf{2}$ |        | Digital ground                               | GND D                                             | GND D                                       |
| 3            | To CPU | <b>RMW</b><br>communication:<br>Reception    | U13.2 A1                                          | U2.20 PD5/RXD1                              |
| 4            |        | Digital ground                               | GND_D                                             | GND D                                       |

Table 3-37 Board-to-Board Connector CN10 Connection Pins

### <span id="page-50-0"></span>Website and Support

Renesas Electronics Website <http://japan.renesas.com/>

#### Inquiries

<http://japan.renesas.com/contact/>

All trademarks and registered trademarks are the property of their respective owners.

![](_page_50_Picture_8.jpeg)

## <span id="page-51-0"></span>Revision History

![](_page_51_Picture_52.jpeg)

![](_page_51_Picture_5.jpeg)

#### <span id="page-52-0"></span>**General Precautions in the Handling of Microprocessing Unit and Microcontroller Unit Products**

The following usage notes are applicable to all Microprocessing unit and Microcontroller unit products from Renesas. For detailed usage notes on the products covered by this document, refer to the relevant sections of the document as well as any technical updates that have been issued for the products.

#### 1. Precaution against Electrostatic Discharge (ESD)

A strong electrical field, when exposed to a CMOS device, can cause destruction of the gate oxide and ultimately degrade the device operation. Steps must be taken to stop the generation of static electricity as much as possible, and quickly dissipate it when it occurs. Environmental control must be adequate. When it is dry, a humidifier should be used. This is recommended to avoid using insulators that can easily build up static electricity. Semiconductor devices must be stored and transported in an anti-static container, static shielding bag or conductive material. All test and measurement tools including work benches and floors must be grounded. The operator must also be grounded using a wrist strap. Semiconductor devices must not be touched with bare hands. Similar precautions must be taken for printed circuit boards with mounted semiconductor devices.

#### 2. Processing at power-on

The state of the product is undefined at the time when power is supplied. The states of internal circuits in the LSI are indeterminate and the states of register settings and pins are undefined at the time when power is supplied. In a finished product where the reset signal is applied to the external reset pin, the states of pins are not guaranteed from the time when power is supplied until the reset process is completed. In a similar way, the states of pins in a product that is reset by an on-chip power-on reset function are not guaranteed from the time when power is supplied until the power reaches the level at which resetting is specified.

#### 3. Input of signal during power-off state

Do not input signals or an I/O pull-up power supply while the device is powered off. The current injection that results from input of such a signal or I/O pull-up power supply may cause malfunction and the abnormal current that passes in the device at this time may cause degradation of internal elements. Follow the guideline for input signal during power-off state as described in your product documentation.

#### 4. Handling of unused pins

Handle unused pins in accordance with the directions given under handling of unused pins in the manual. The input pins of CMOS products are generally in the highimpedance state. In operation with an unused pin in the open-circuit state, extra electromagnetic noise is induced in the vicinity of the LSI, an associated shootthrough current flows internally, and malfunctions occur due to the false recognition of the pin state as an input signal become possible.

#### 5. Clock signals

After applying a reset, only release the reset line after the operating clock signal becomes stable. When switching the clock signal during program execution, wait until the target clock signal is stabilized. When the clock signal is generated with an external resonator or from an external oscillator during a reset, ensure that the reset line is only released after full stabilization of the clock signal. Additionally, when switching to a clock signal produced with an external resonator or by an external oscillator while program execution is in progress, wait until the target clock signal is stable.

#### 6. Voltage application waveform at input pin

Waveform distortion due to input noise or a reflected wave may cause malfunction. If the input of the CMOS device stays in the area between V<sub>IL</sub> (Max.) and V<sub>IH</sub> (Min.) due to noise, for example, the device may malfunction. Take care to prevent chattering noise from entering the device when the input level is fixed, and also in the transition period when the input level passes through the area between  $V_{IL}$  (Max.) and  $V_{IH}$  (Min.).

#### 7. Prohibition of access to reserved addresses

Access to reserved addresses is prohibited. The reserved addresses are provided for possible future expansion of functions. Do not access these addresses as the correct operation of the LSI is not guaranteed.

#### 8. Differences between products

Before changing from one product to another, for example to a product with a different part number, confirm that the change will not lead to problems. The characteristics of a microprocessing unit or microcontroller unit products in the same group but having a different part number might differ in terms of internal memory capacity, layout pattern, and other factors, which can affect the ranges of electrical characteristics, such as characteristic values, operating margins, immunity to noise, and amount of radiated noise. When changing to a product with a different part number, implement a system-evaluation test for the given product.

#### <span id="page-53-0"></span>**Notice**

- 1. Descriptions of circuits, software and other related information in this document are provided only to illustrate the operation of semiconductor products and application examples. You are fully responsible for the incorporation or any other use of the circuits, software, and information in the design of your product or system. Renesas Electronics disclaims any and all liability for any losses and damages incurred by you or third parties arising from the use of these circuits, software, or information.
- 2. Renesas Electronics hereby expressly disclaims any warranties against and liability for infringement or any other claims involving patents, copyrights, or other intellectual property rights of third parties, by or arising from the use of Renesas Electronics products or technical information described in this document, including but not limited to, the product data, drawings, charts, programs, algorithms, and application examples.
- 3. No license, express, implied or otherwise, is granted hereby under any patents, copyrights or other intellectual property rights of Renesas Electronics or others.
- 4. You shall not alter, modify, copy, or reverse engineer any Renesas Electronics product, whether in whole or in part. Renesas Electronics disclaims any and all liability for any losses or damages incurred by you or third parties arising from such alteration, modification, copying or reverse engineering.
- 5. Renesas Electronics products are classified according to the following two quality grades: "Standard" and "High Quality". The intended applications for each Renesas Electronics product depends on the product's quality grade, as indicated below.
	- "Standard": Computers; office equipment; communications equipment; test and measurement equipment; audio and visual equipment; home electronic appliances; machine tools; personal electronic equipment; industrial robots; etc.

"High Quality": Transportation equipment (automobiles, trains, ships, etc.); traffic control (traffic lights); large-scale communication equipment; key financial terminal systems; safety control equipment; etc.

Unless expressly designated as a high reliability product or a product for harsh environments in a Renesas Electronics data sheet or other Renesas Electronics document, Renesas Electronics products are not intended or authorized for use in products or systems that may pose a direct threat to human life or bodily injury (artificial life support devices or systems; surgical implantations; etc.), or may cause serious property damage (space system; undersea repeaters; nuclear power control systems; aircraft control systems; key plant systems; military equipment; etc.). Renesas Electronics disclaims any and all liability for any damages or losses incurred by you or any third parties arising from the use of any Renesas Electronics product that is inconsistent with any Renesas Electronics data sheet, user's manual or other Renesas Electronics document.

- 6. When using Renesas Electronics products, refer to the latest product information (data sheets, user's manuals, application notes, "General Notes for Handling and Using Semiconductor Devices" in the reliability handbook, etc.), and ensure that usage conditions are within the ranges specified by Renesas Electronics with respect to maximum ratings, operating power supply voltage range, heat dissipation characteristics, installation, etc. Renesas Electronics disclaims any and all liability for any malfunctions, failure or accident arising out of the use of Renesas Electronics products outside of such specified ranges.
- 7. Although Renesas Electronics endeavors to improve the quality and reliability of Renesas Electronics products, semiconductor products have specific characteristics, such as the occurrence of failure at a certain rate and malfunctions under certain use conditions. Unless designated as a high reliability product or a product for harsh environments in a Renesas Electronics data sheet or other Renesas Electronics document, Renesas Electronics products are not subject to radiation resistance design. You are responsible for implementing safety measures to guard against the possibility of bodily injury, injury or damage caused by fire, and/or danger to the public in the event of a failure or malfunction of Renesas Electronics products, such as safety design for hardware and software, including but not limited to redundancy, fire control and malfunction prevention, appropriate treatment for aging degradation or any other appropriate measures. Because the evaluation of microcomputer software alone is very difficult and impractical, you are responsible for evaluating the safety of the final products or systems manufactured by you.
- Please contact a Renesas Electronics sales office for details as to environmental matters such as the environmental compatibility of each Renesas Electronics product. You are responsible for carefully and sufficiently investigating applicable laws and regulations that regulate the inclusion or use of controlled substances, including without limitation, the EU RoHS Directive, and using Renesas Electronics products in compliance with all these applicable laws and regulations. Renesas Electronics disclaims any and all liability for damages or losses occurring as a result of your noncompliance with applicable laws and regulations.
- 9. Renesas Electronics products and technologies shall not be used for or incorporated into any products or systems whose manufacture, use, or sale is prohibited under any applicable domestic or foreign laws or regulations. You shall comply with any applicable export control laws and regulations promulgated and administered by the governments of any countries asserting jurisdiction over the parties or transactions.
- 10. It is the responsibility of the buyer or distributor of Renesas Electronics products, or any other party who distributes, disposes of, or otherwise sells or transfers the product to a third party, to notify such third party in advance of the contents and conditions set forth in this document.
- 11. This document shall not be reprinted, reproduced or duplicated in any form, in whole or in part, without prior written consent of Renesas Electronics. 12. Please contact a Renesas Electronics sales office if you have any questions regarding the information contained in this document or Renesas
- Electronics products.
- (Note1) "Renesas Electronics" as used in this document means Renesas Electronics Corporation and also includes its directly or indirectly controlled subsidiaries.
- (Note2) "Renesas Electronics product(s)" means any product developed or manufactured by or for Renesas Electronics.

(Rev.4.0-1 November 2017)

#### **Corporate Headquarters Contact information**

TOYOSU FORESIA, 3-2-24 Toyosu, Koto-ku, Tokyo 135-0061, Japan [www.renesas.com](https://www.renesas.com/)

#### **Trademarks**

Renesas and the Renesas logo are trademarks of Renesas Electronics Corporation. All trademarks and registered trademarks are the property of their respective owners.

For further information on a product, technology, the most up-to-date version of a document, or your nearest sales office, please visit: [www.renesas.com/contact/.](https://www.renesas.com/contact/)